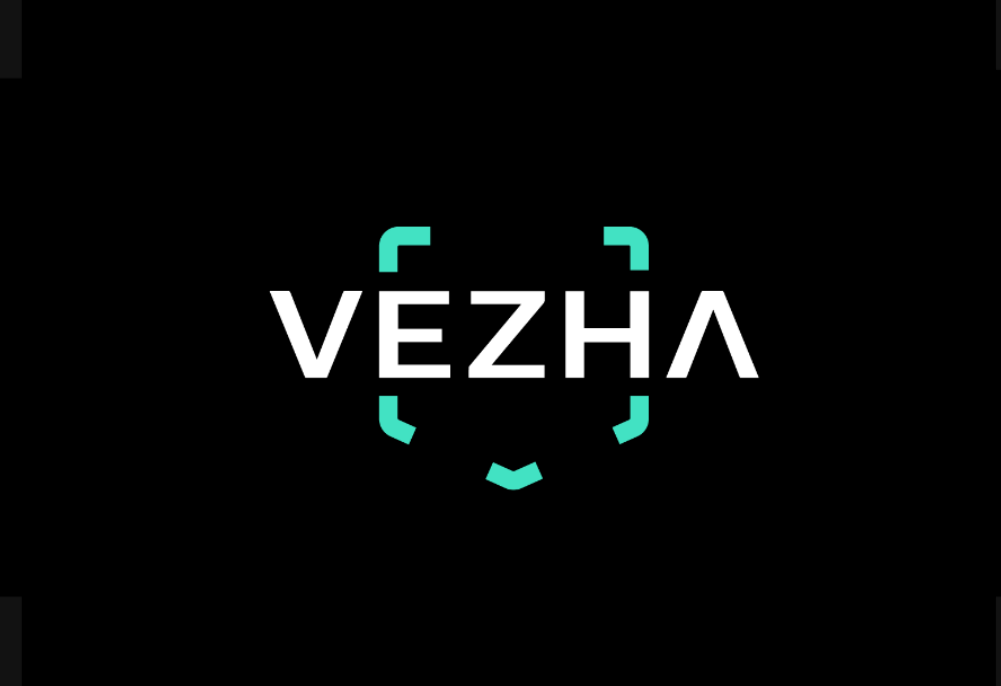

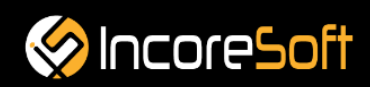

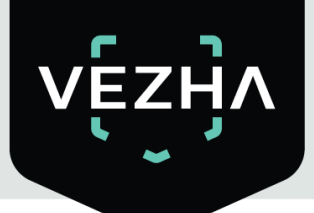

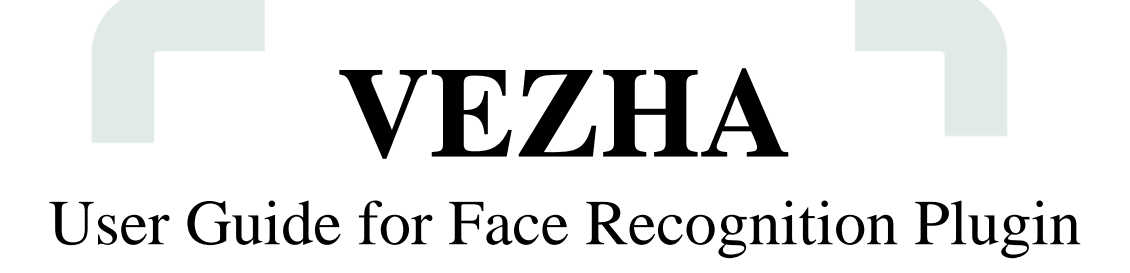

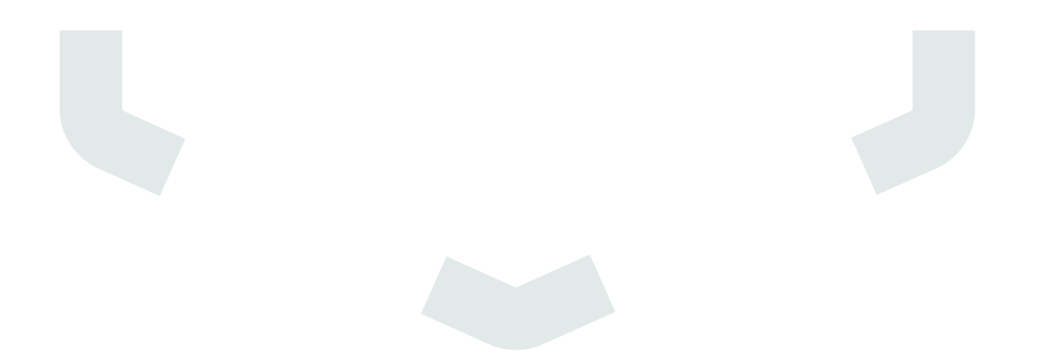

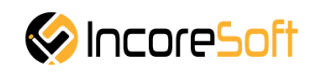

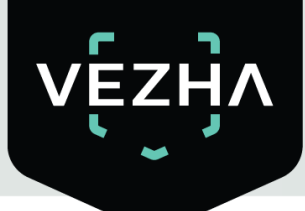

# **Content**

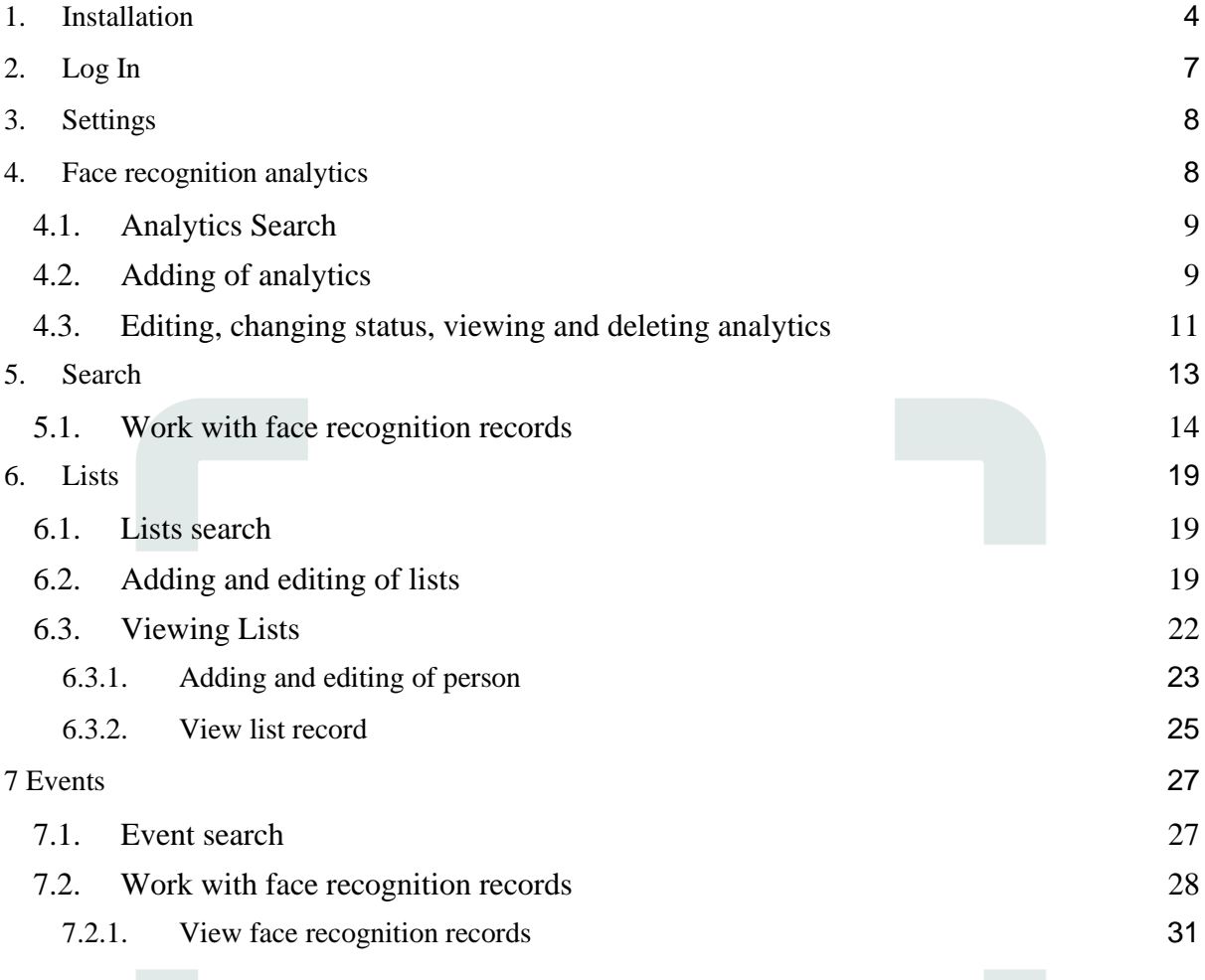

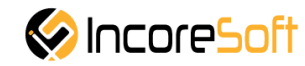

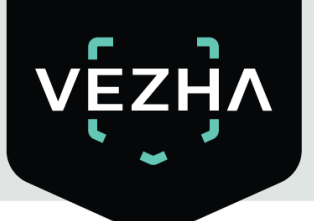

## **VEZHA Face Recognition Description**

**VEZHA Face Recognition Plugin** is used for simultaneous analysis of data from cameras and instant allocation, as well as saving frames with people's faces.

#### **Main functional possibilities**:

- 1) Detecting people from the video stream.
- 2) Verification and identification of persons.
- 3) Definition of additional characteristics (gender, age, etc.).
- 4) Work with lists the ability to create white / black lists. To identify new customers, VIP customers, criminals.

## <span id="page-3-0"></span>**1. Installation**

- 1) Launch the installer by double clicking on the downloaded file **FACE\_REC\_Setup**.
- 2) In the opened window, select the language that will be used during the installation process. To go further, click **OK**. To abort the installation, click **Cancel.**

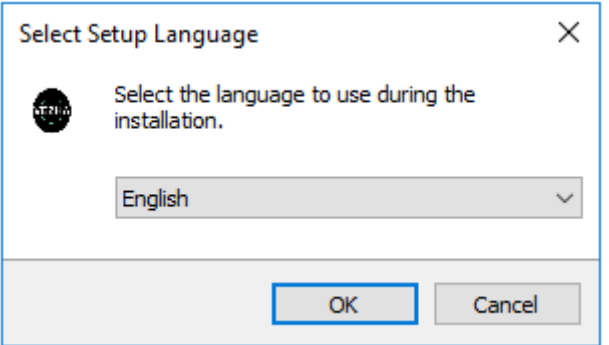

3) In a new window, read the installation recommendations and click **Next** to continue the installation, or the **Cancel** button to abort the installation.

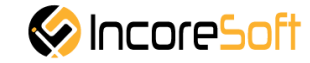

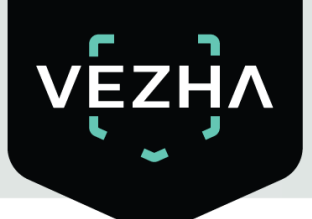

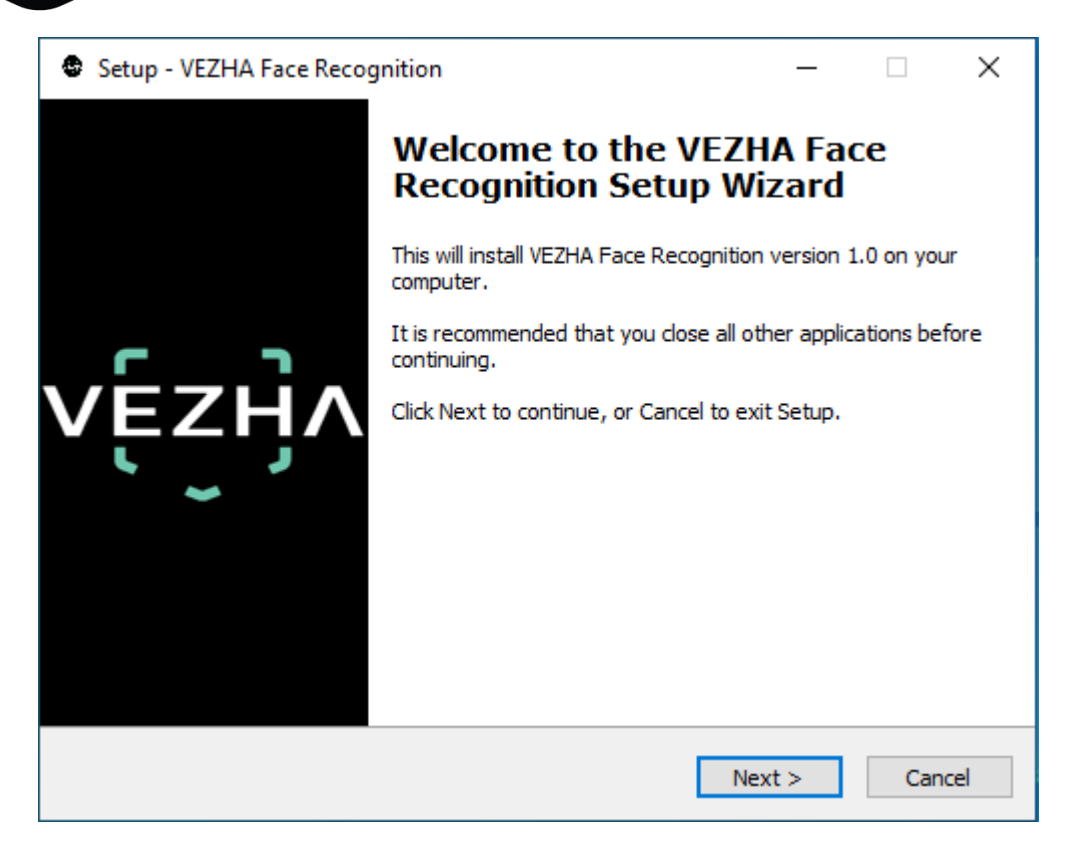

4) In the **Select Destination Location** window using the **Browse** button, specify the location where you want to install the plugin. The plugin must be installed in the Milestone folder with other plugins. After selecting the desired folder, click **Next** to continue the installation or **Cancel** to abort the installation.

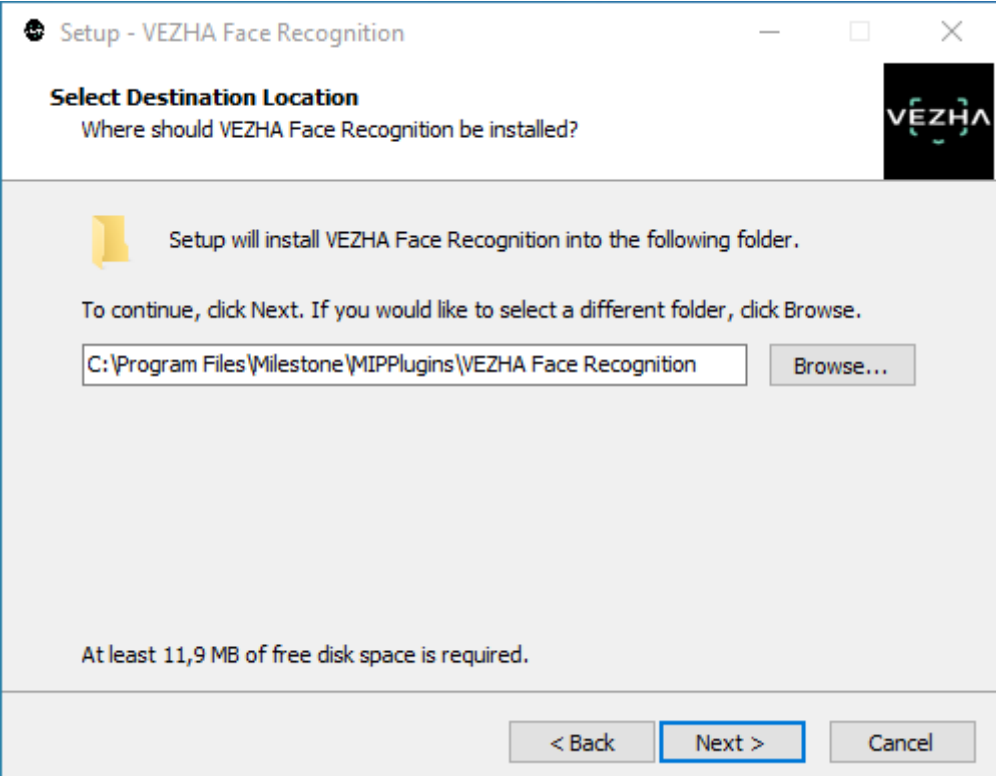

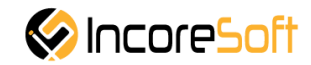

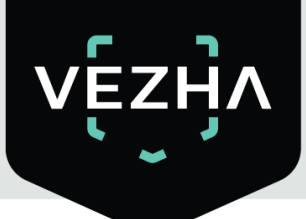

5) In this window, for the program to work correctly, you need to fill in all the fields correctly and click **Next** to continue the installation or **Cancel** to abort the installation.

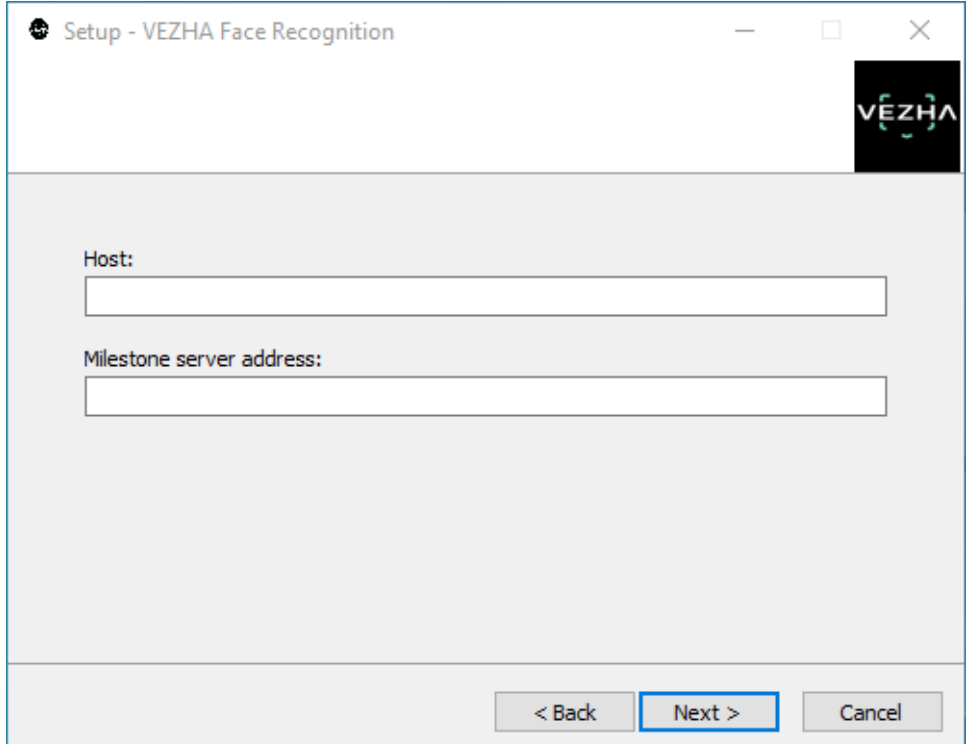

6) Click "**Install"** to start the installation.

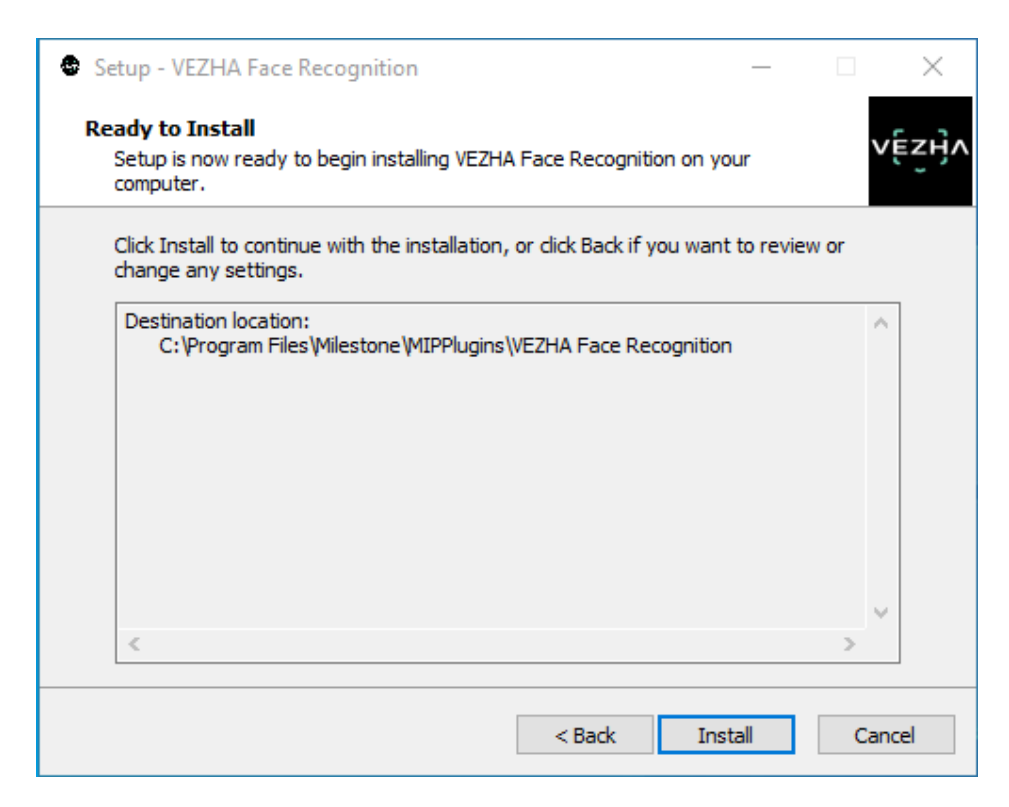

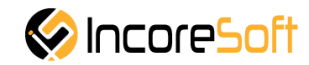

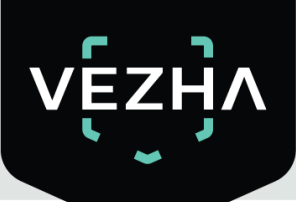

7) After the installation is completed, click **Finish**.

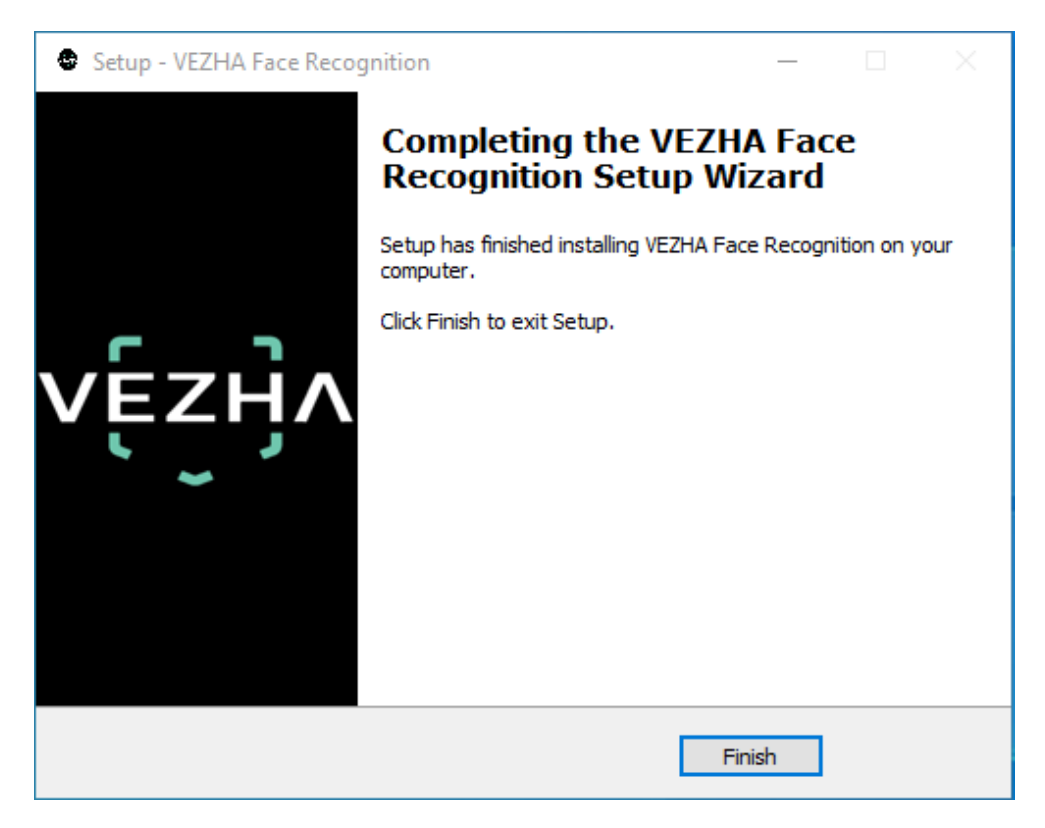

# <span id="page-6-0"></span>**2. Log In**

To enter the system you need to go through authorization. To do this, enter the **Login** and **Password** in the appropriate fields of the modal window and click **Login**.

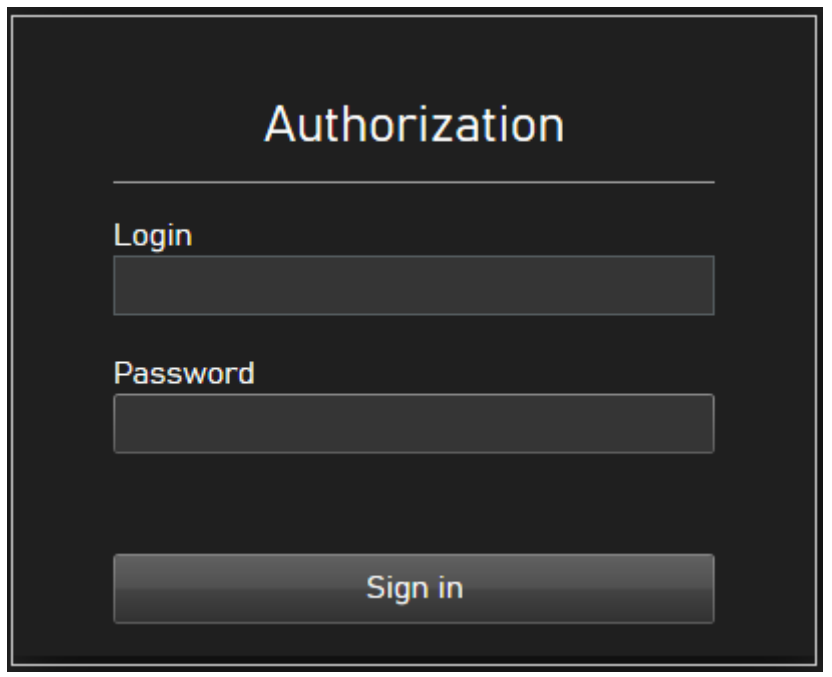

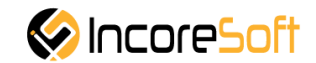

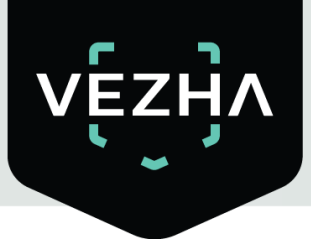

## <span id="page-7-0"></span>**3. Settings**

In order to find **VEZHA Face Recognition** settings, click the icon in the upper right corner of the screen. Select and click **Settings**. In the window that opens, select the **VEZHA Face Recognition** tab.

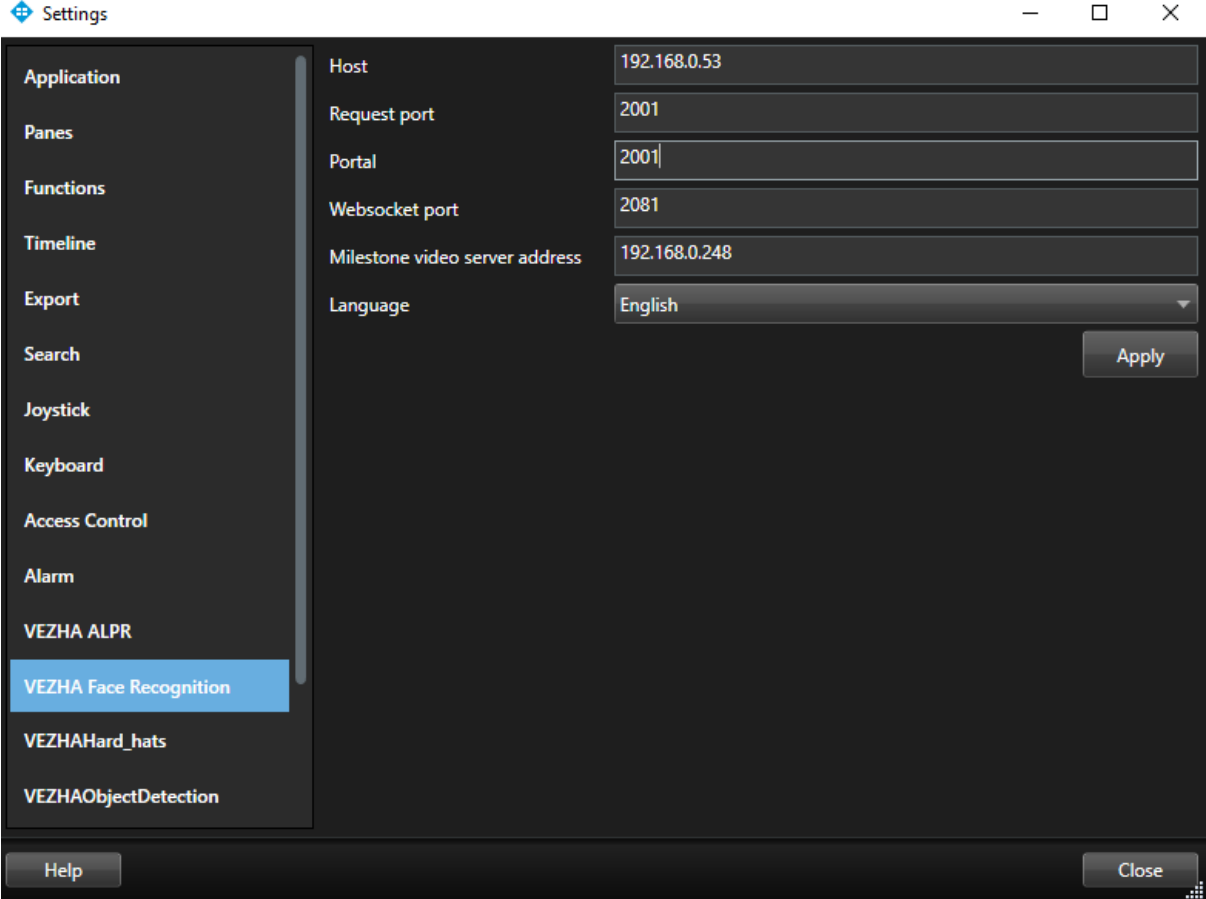

To change the server settings in the VEZHA Face Recognition tab, you can edit the following fields: **Host, Port, Portal, Websocket port, Milestone video server address**.

To change the language, use the Language field and select from the list the most convenient for you.

To save the changes, click **Apply** and restart the plugin.

## <span id="page-7-1"></span>**4. Face recognition analytics**

This tab is intended for adding, editing, viewing, deleting and changing the status of analytics.

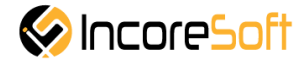

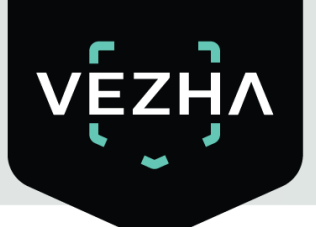

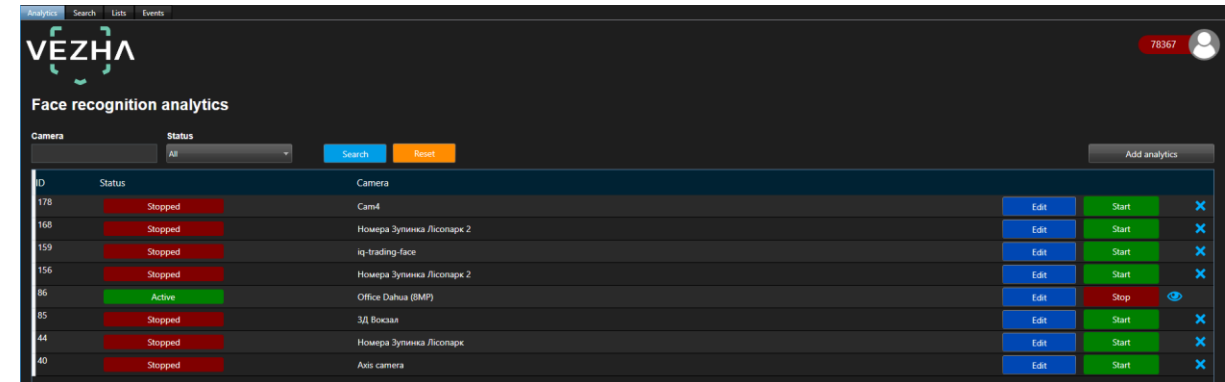

### <span id="page-8-0"></span>**4.1. Analytics Search**

At the top of analytics page are located search fields.

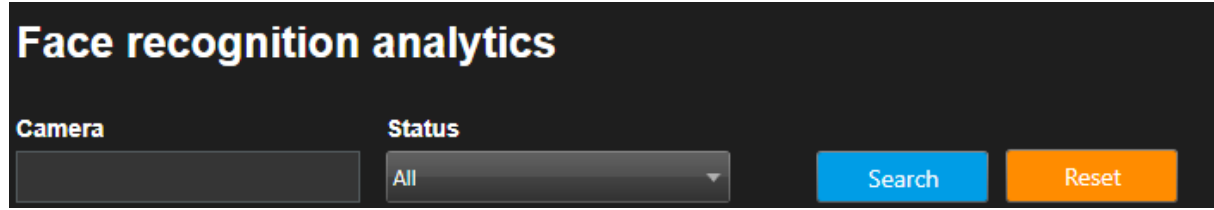

To find the desired analytics, enter the name or status of the analytics. To start the search, click the **Search** button.

#### <span id="page-8-1"></span>**4.2. Adding of analytics**

To add a new face analytics, click **Add analytics** in the upper right corner of the screen.

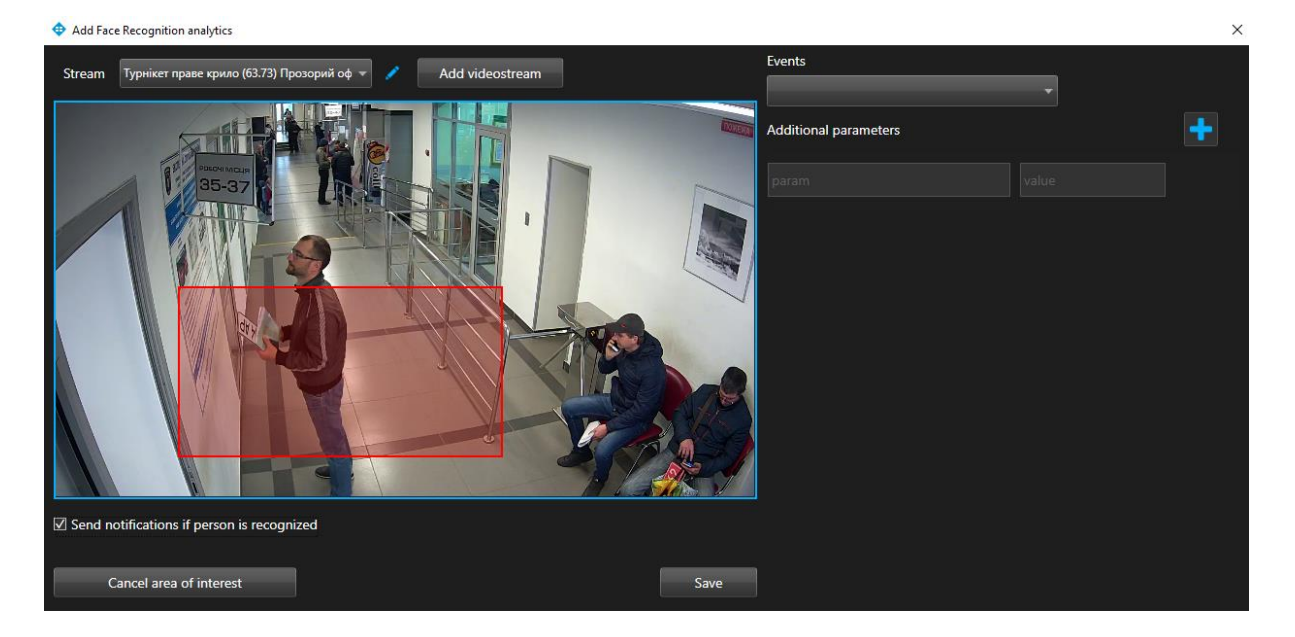

In the opened window, fill the fields:

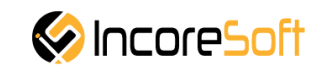

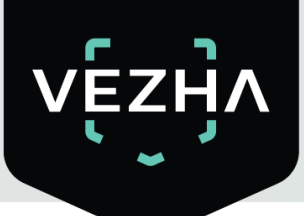

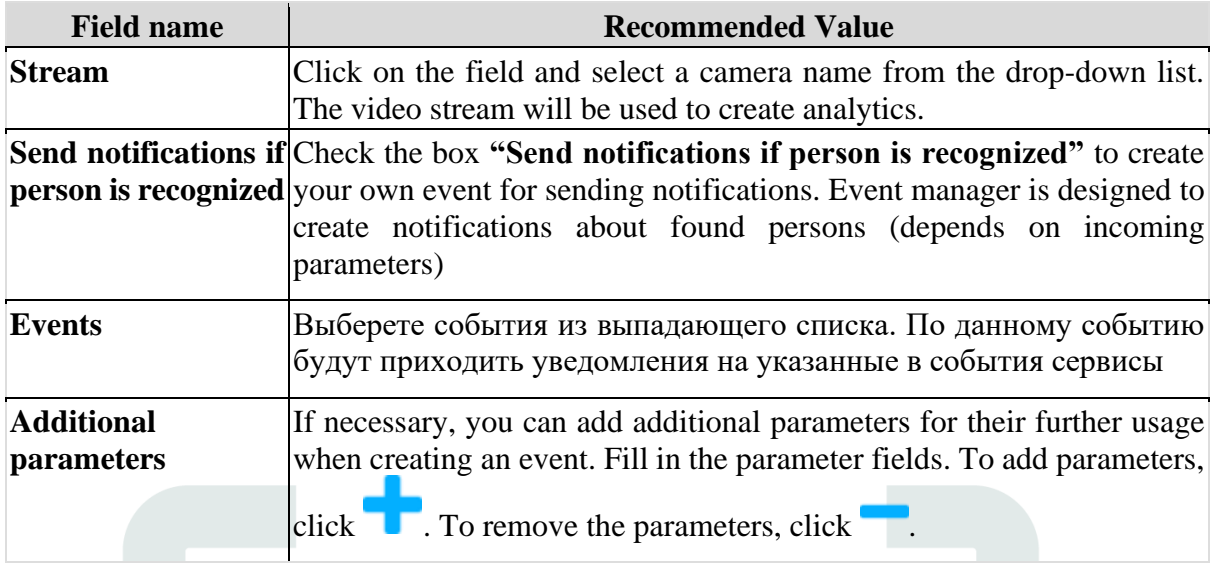

**Add Video Stream**.

To edit analytics, click right of analytics records. To create a new video stream, click

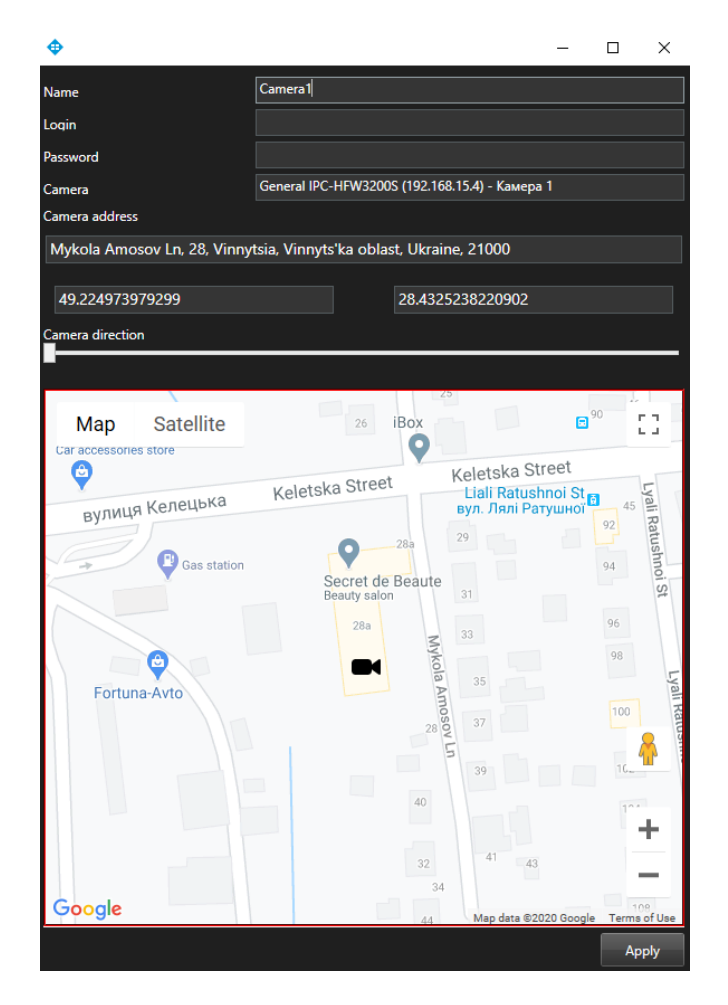

In the window that opens, fill the following fields:

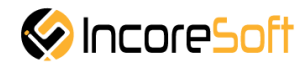

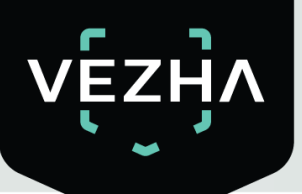

a. **Name -** enter the name of the video stream in the field. This field will be displayed in all components of the program that use video streams.

- b. **Login** enter the name of the current Milestone user in the field.
- c. **Password** enter the password of the current Milestone user.
- d. **Camera** choose a camera from the drop-down list.

e. **Camera address** - enter the address in the field, or select on the map below the location of the camera (drag the camera icon). The system will automatically determine the location coordinates.

f. **Camera direction** - drag the slider to change the direction of the camera. Indication of camera rotation helps in determining the direction of movement of a person. To save the changes, click **Apply**.

#### **Add area of interest**:

- 1. Add a camera into a field **Video stream.**
- 2. A video from the added camera will appear below the **Video Stream** field.
- 3. Add area of interest.

Click in the area where the video from the camera is located and set the area of interest. Face recognition will take place in the exposed area.

To cancel a region of interest, click **Cancel** area of interest.

For analytics to be created, click **Save.**

#### <span id="page-10-0"></span>**4.3. Editing, changing status, viewing and deleting analytics**

To edit analytics, click the **Edit** button on the right side of the record. In the opened window fill the fields:

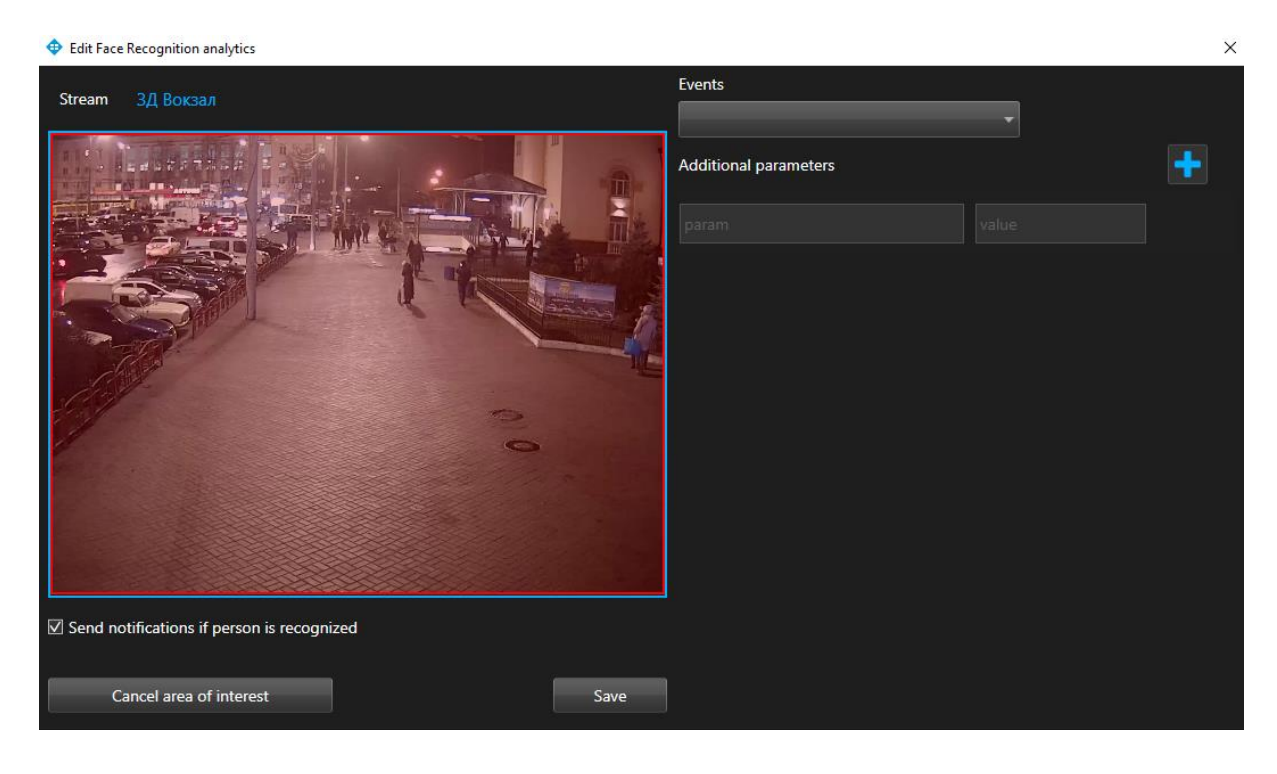

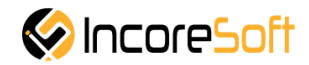

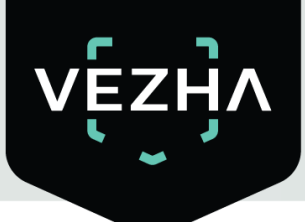

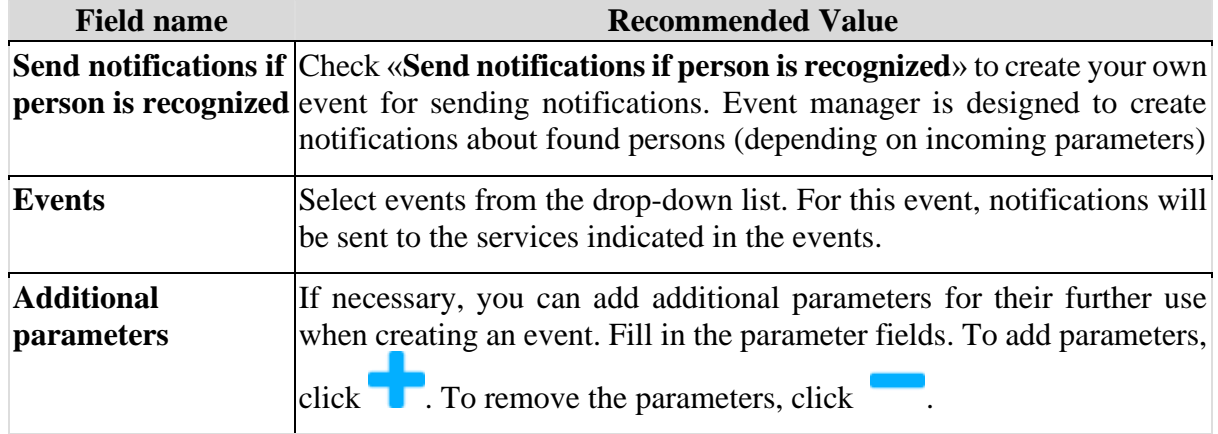

#### **Edit area of interest**:

- 1. Change camera in the field **Video stream.**
- 2. Below the field **Video stream** will appear video from a new camera.

3. Change the area of interest. Click in the area where the video from the camera is located and set the area of interest. Face recognition will take place in the exposed area. In way to cancel area of interest click **Cancel area of interest**. In way to create analytics click **Save.**

To start or stop analytics click **Start**/**Stop.**

To delete analytics click **X** 

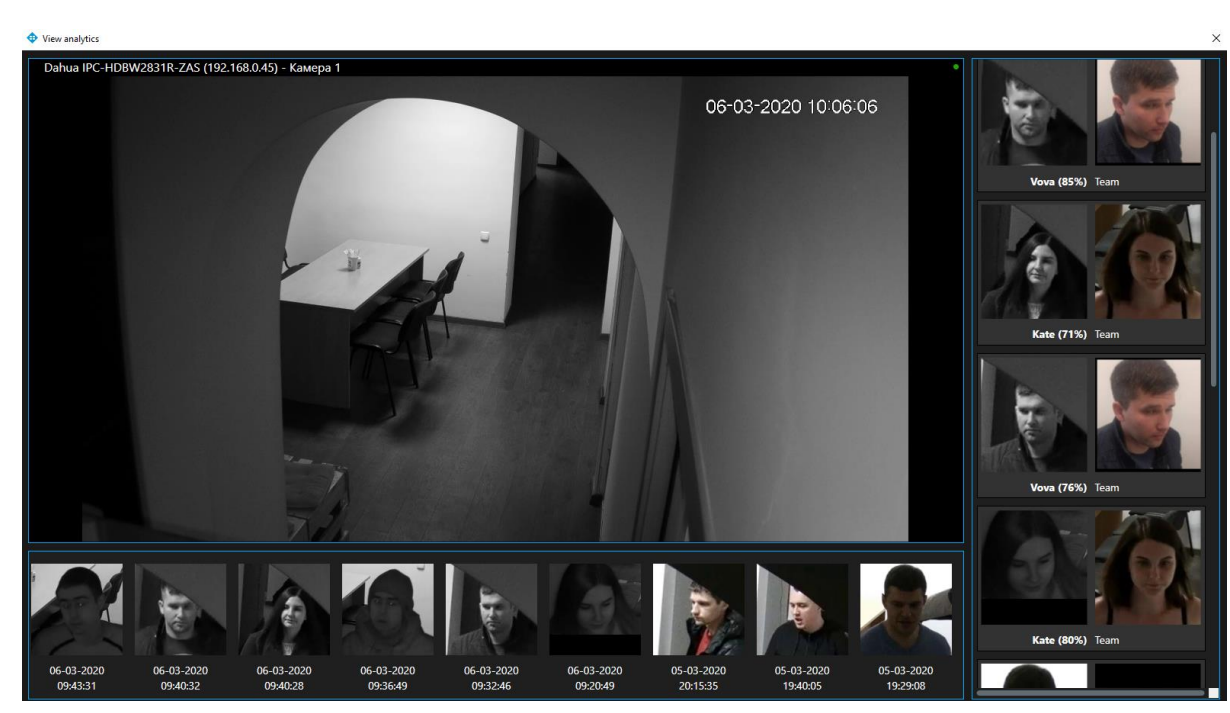

To view analytics click the icon .

In the analytics viewing window, click on the person's image to view the extended frame from the camera and information about the person.

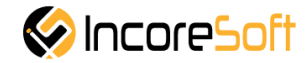

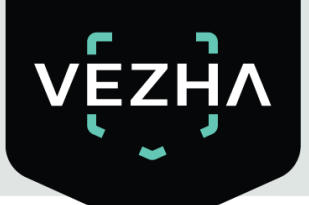

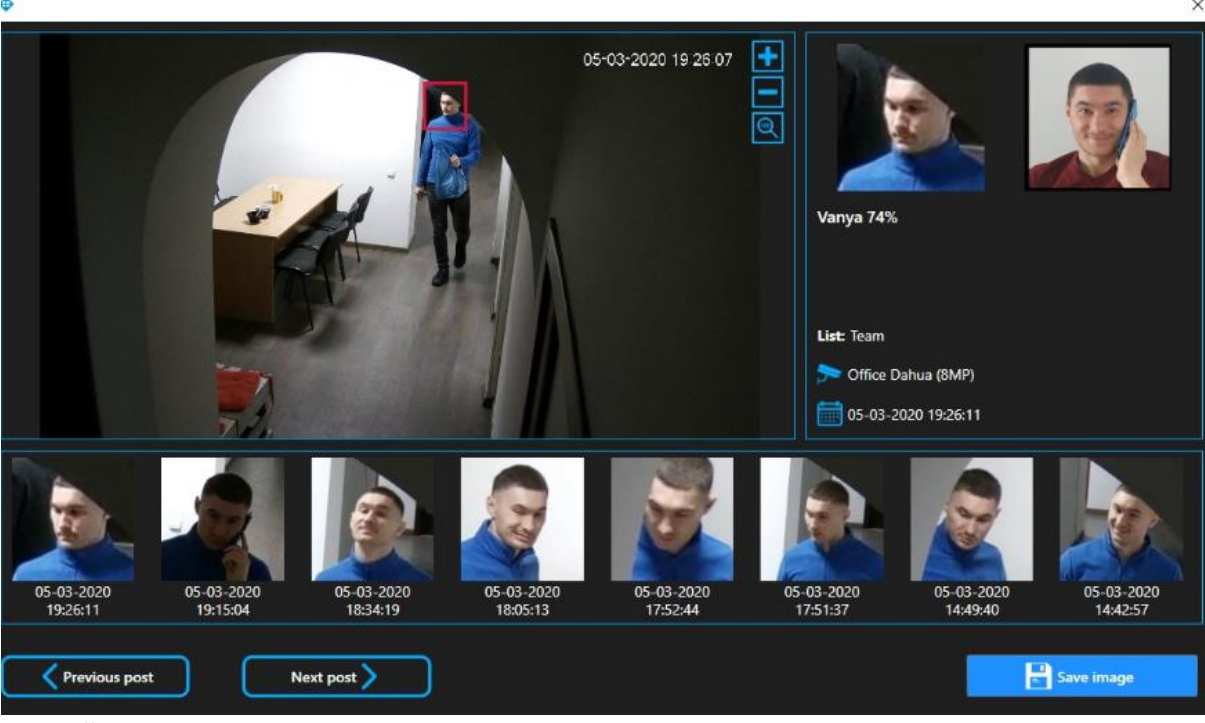

Click **Save Image** to download the image to your computer. Click the **Previous Post** button to view the previous captured frame from the camera. Click the **Next Post** button to view the next captured frame from the camera.

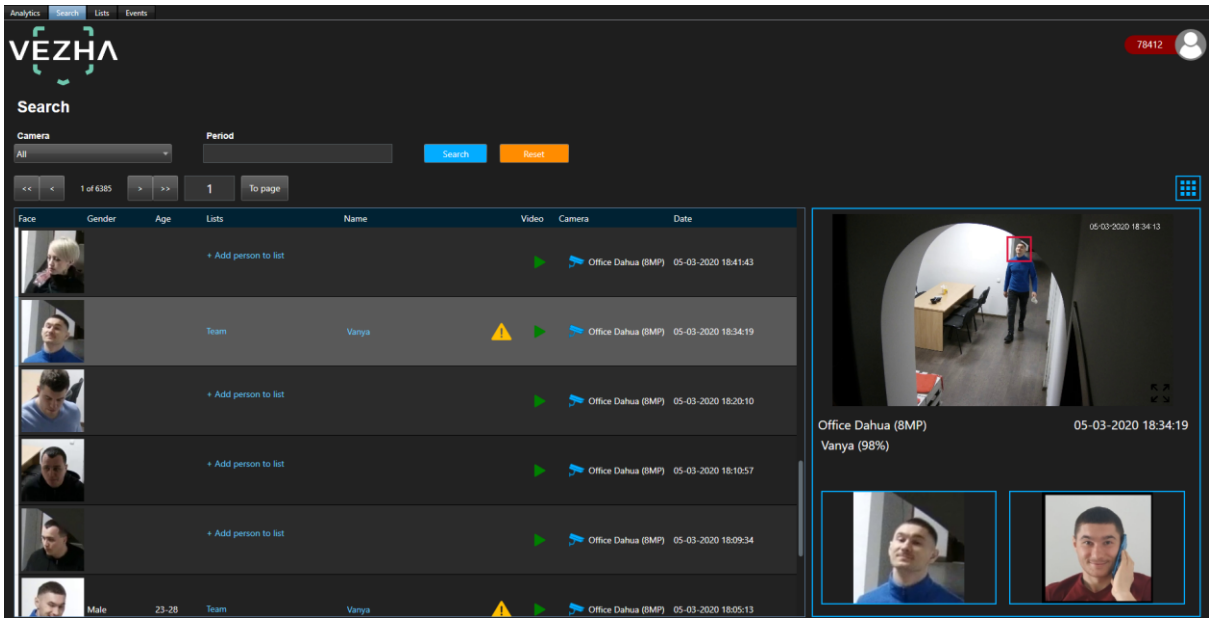

## <span id="page-12-0"></span>**5. Search**

In way to find necessary person choose:

**1) Period**

Click on the field and choose a period.

**2) Camera** 

Click on the field and choose a camera.

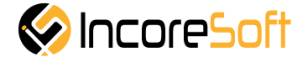

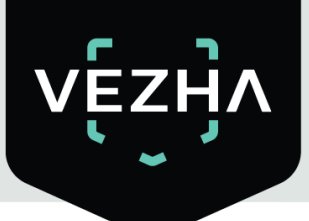

Click **Search** to display the search results. Click **Reset** to clear the input fields. Search results are shown in the table below:

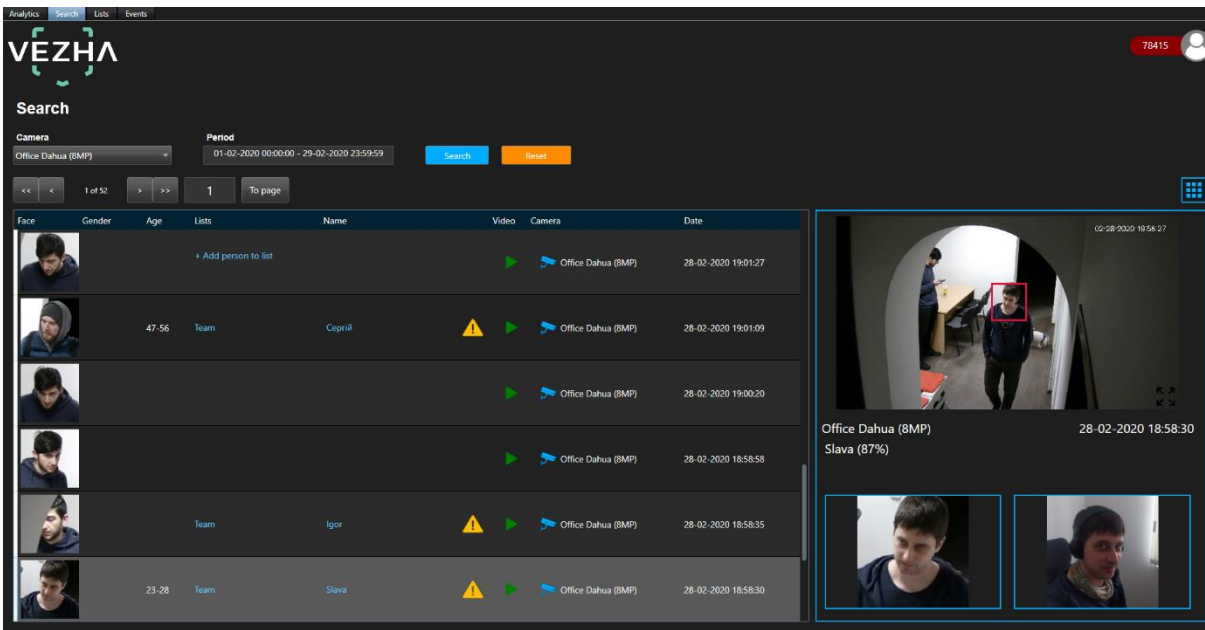

## **5.1. Work with face recognition records**

<span id="page-13-0"></span>The list of face recognition records consists of the following fields: face, gender, age, lists, name, video, camera, date.

If person isn't in the list click **Add person to list**.

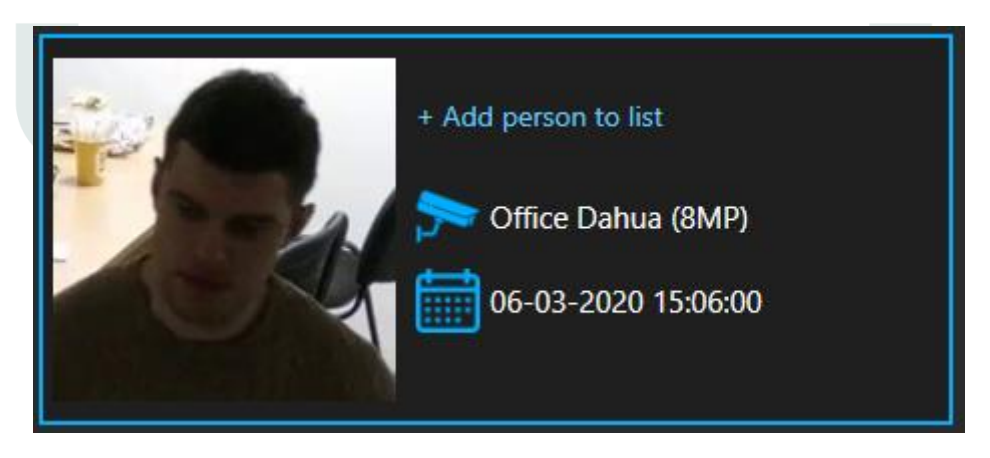

By clicking on the **Add to list** button, opens a form for adding a person to the list.

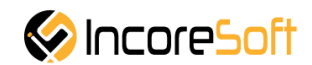

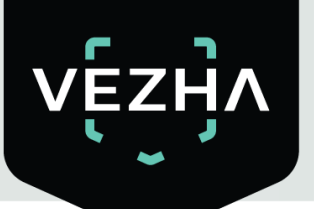

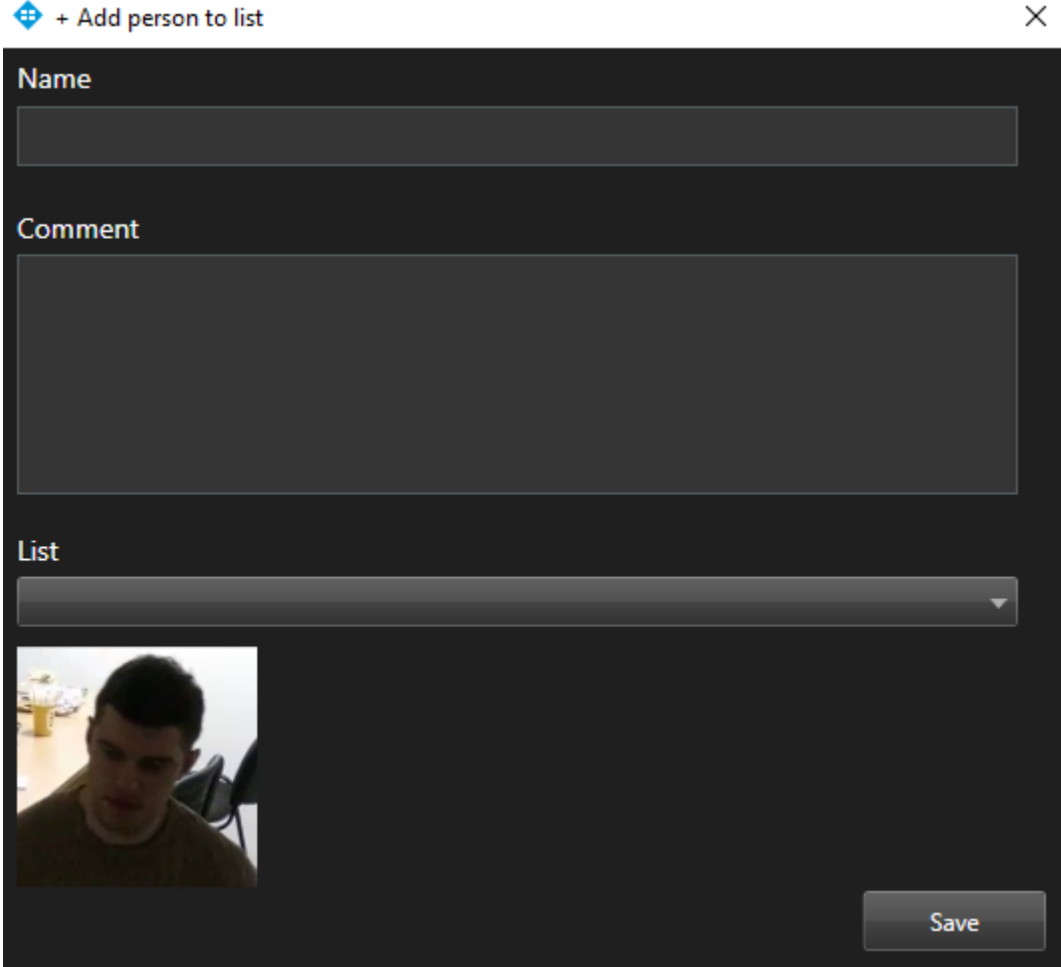

#### **1) Name**

Enter a name of person which you want to find. The search will go through the cameras that were selected when the list was created.

### **2) Comment**

Enter the text of the notification that will be received when a person is found**.**

### **3) List**

From the drop-down list, select the name of the list, you want to add a person.

### **4) Upload photo**

Upload a photo of the person. This photo will be used to recognize the person. In order for the changes to be accepted, click **Save**.

By clicking on you can watch the video stream in real time.

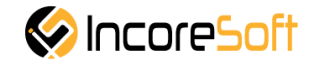

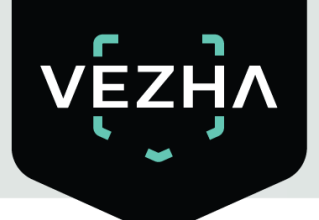

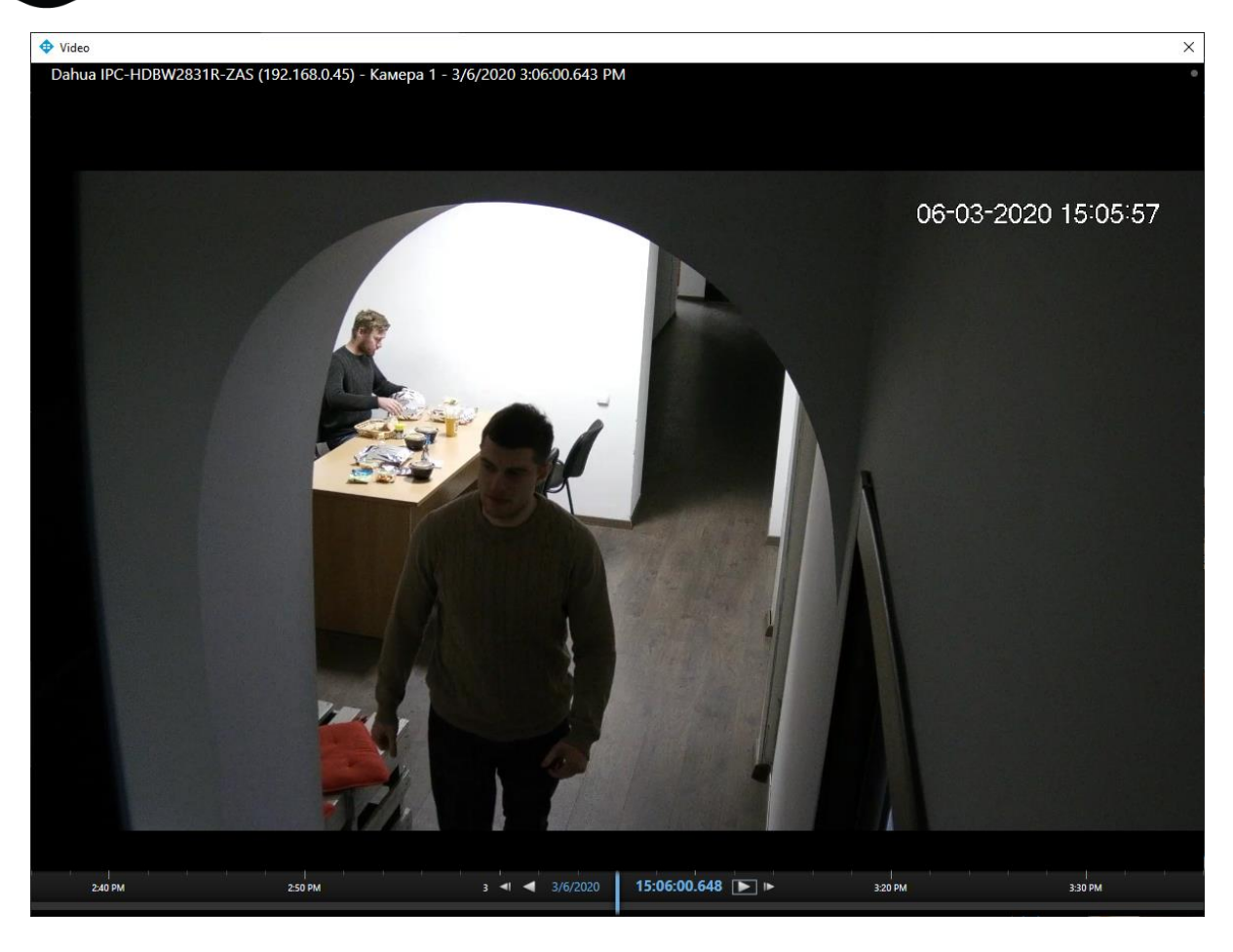

When you click on a list name, a list view window will appear.

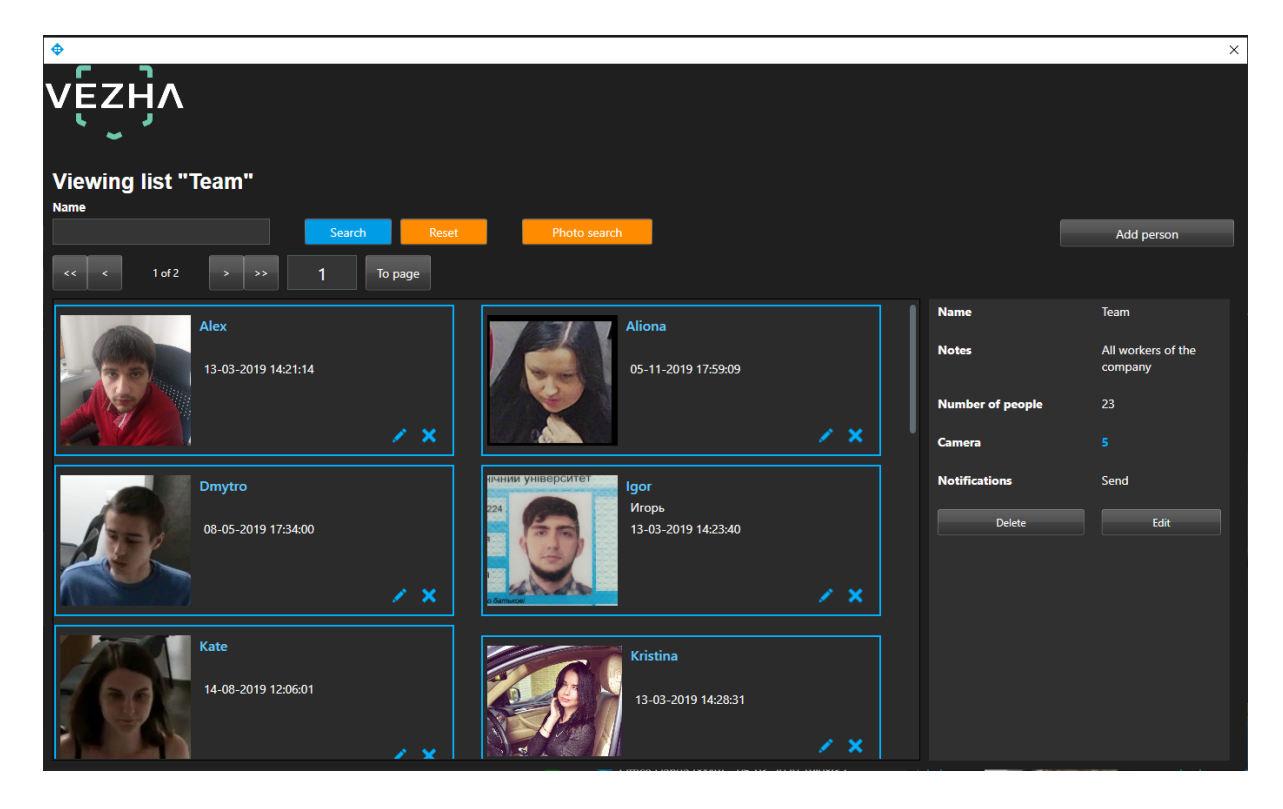

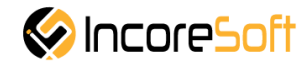

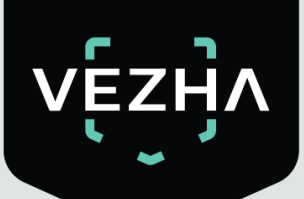

When you click on the person's name, will open the window with the **Personal information**.

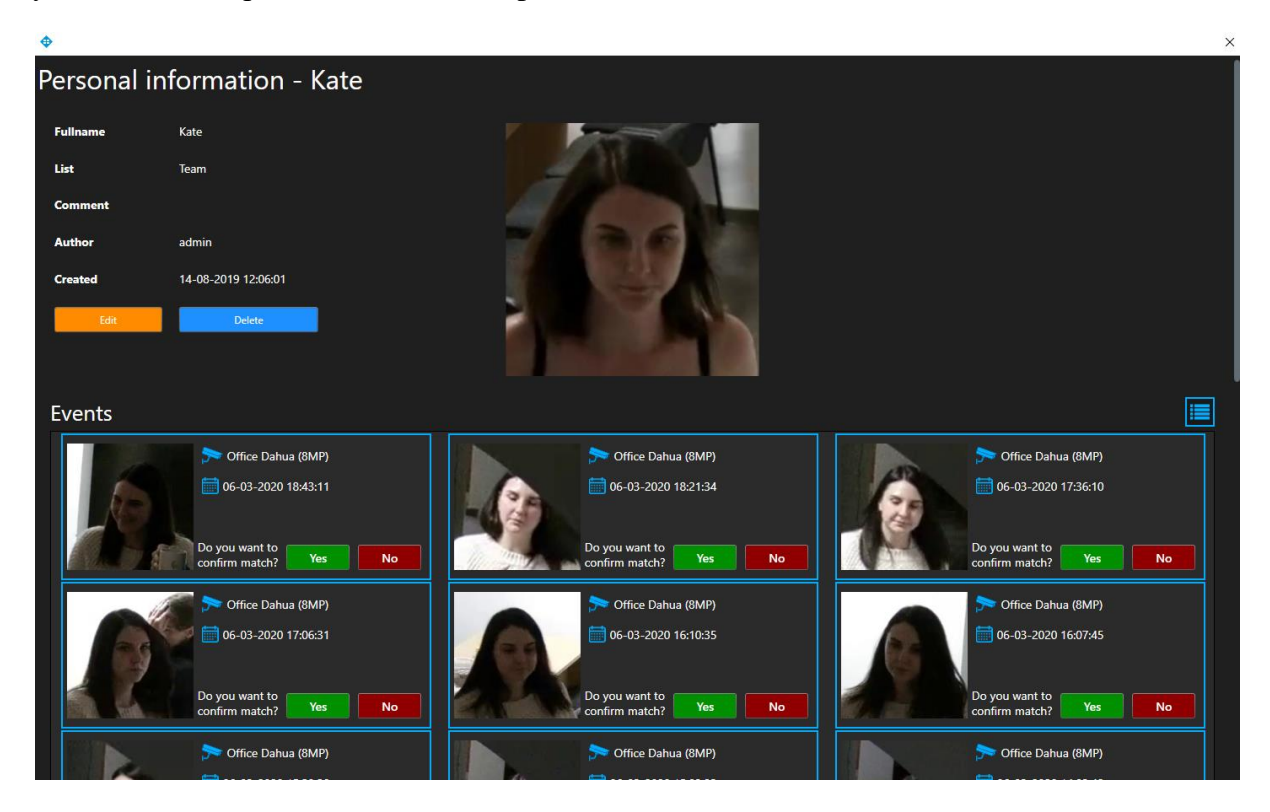

Click on the image zoom button in the image to the right of the record to view detailed information about the person in a new window.

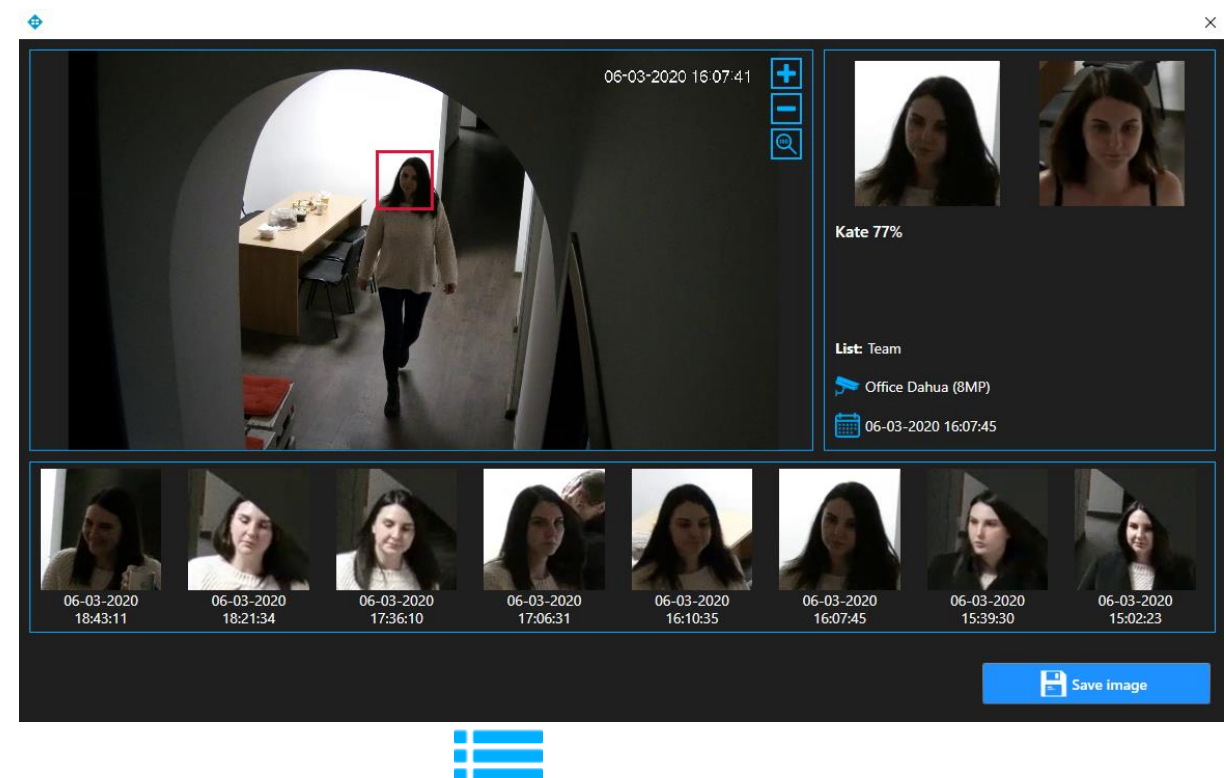

To change the format of records click on  $\blacksquare$ 

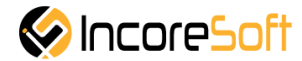

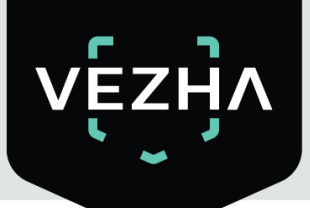

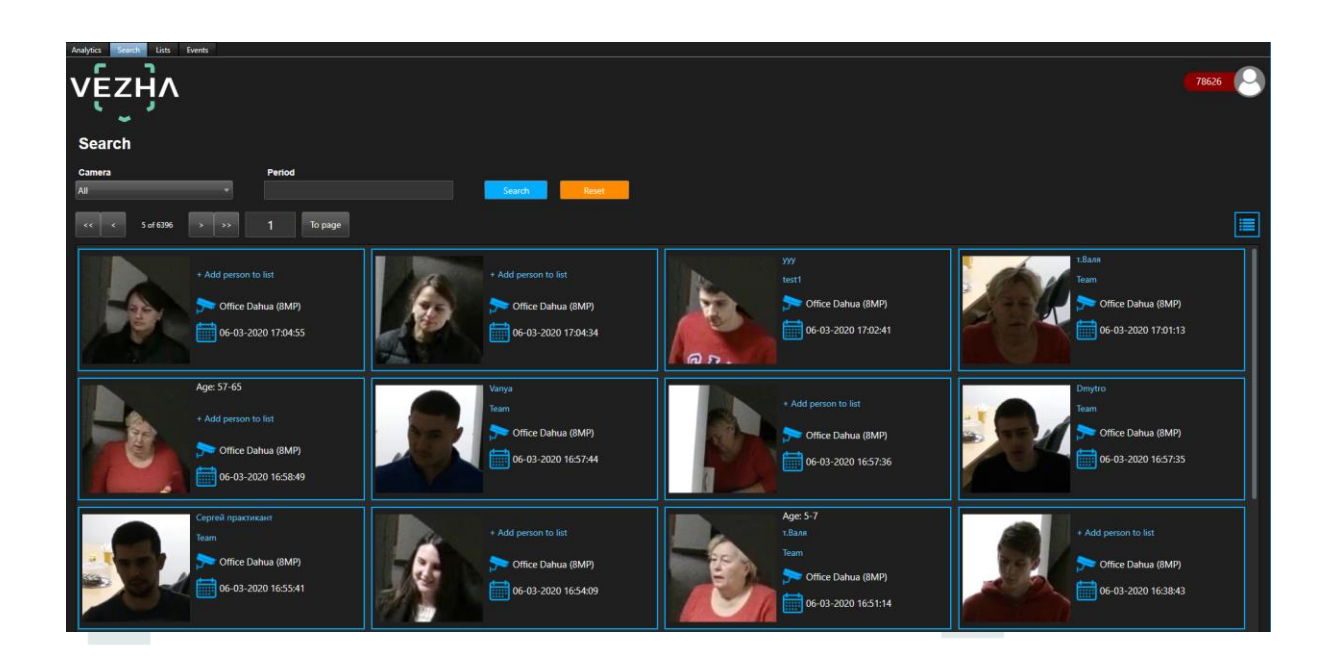

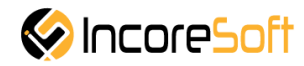

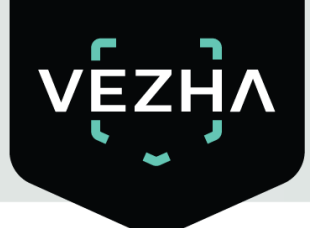

## <span id="page-18-0"></span>**6. Lists**

This section is intended to create a database of persons and to divide them into convenient categories.

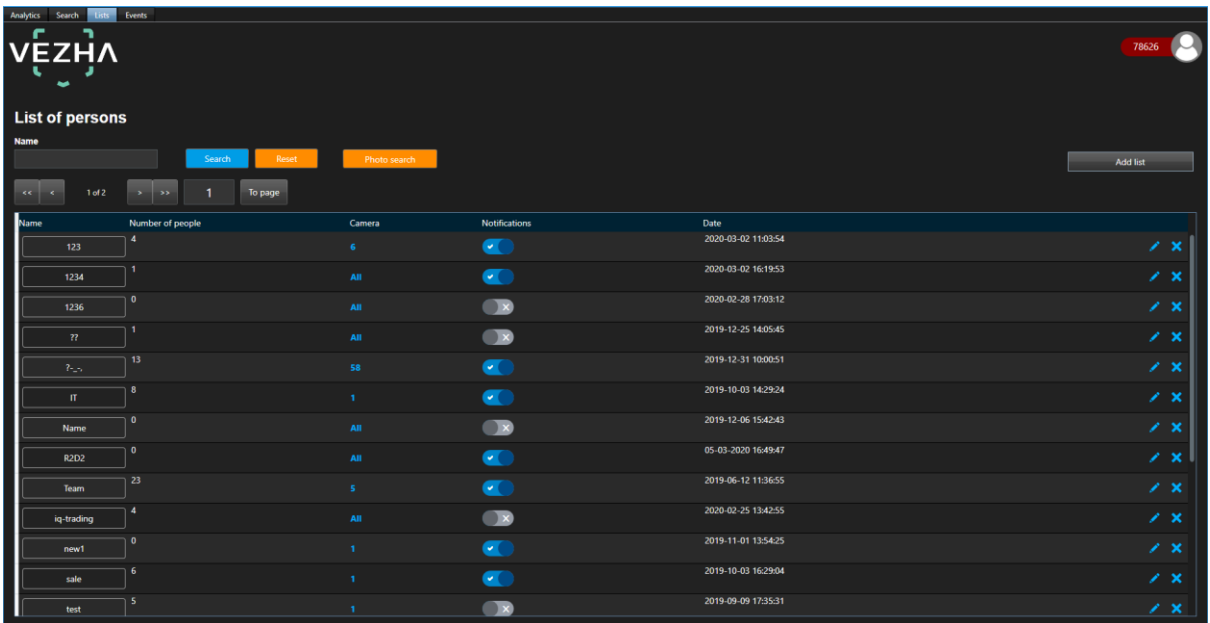

### <span id="page-18-1"></span>**6.1. Lists search**

At the top of the screen is located a search field

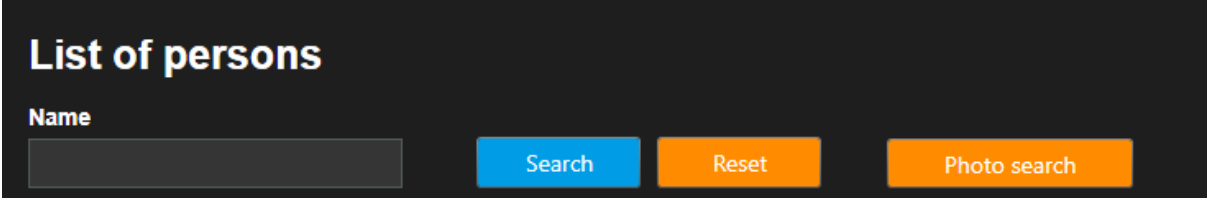

In order to find the desired list of the **Lists** section, enter its name in the search field. Click **Search** to display the results. Click **Reset** to clear the input fields. To find a person by image, click **Search by photo**. Upload the photo you want to search.

## <span id="page-18-2"></span>**6.2. Adding and editing of lists**

To add a new record, click **Add List** in the upper right corner of the screen. In the window that opens, fill the fields:

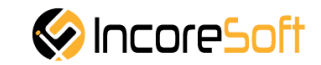

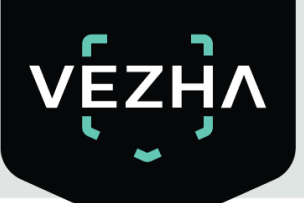

Add list

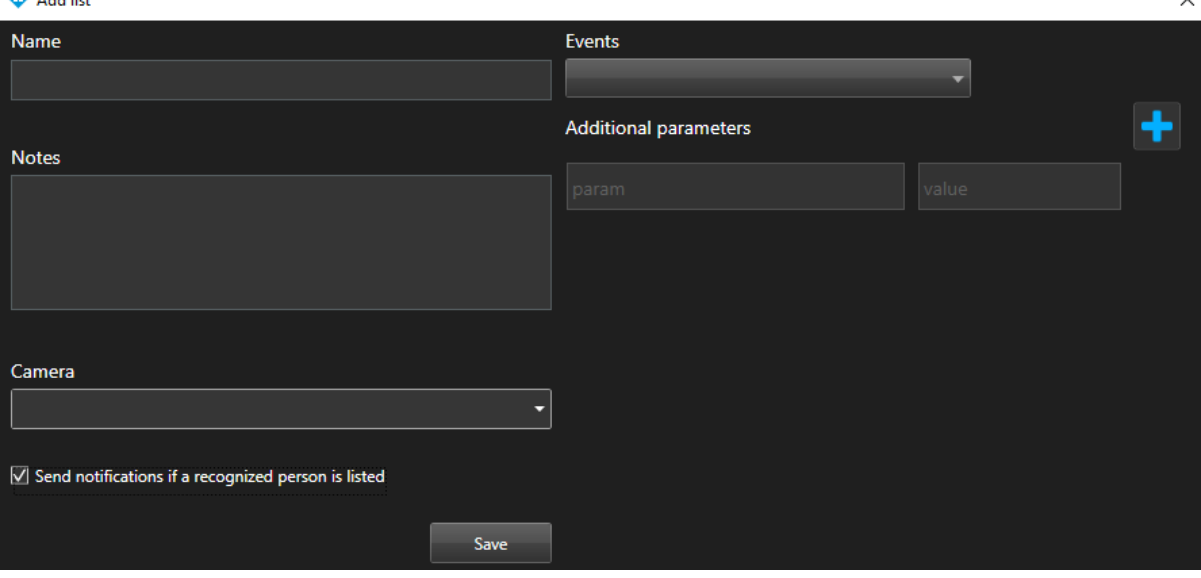

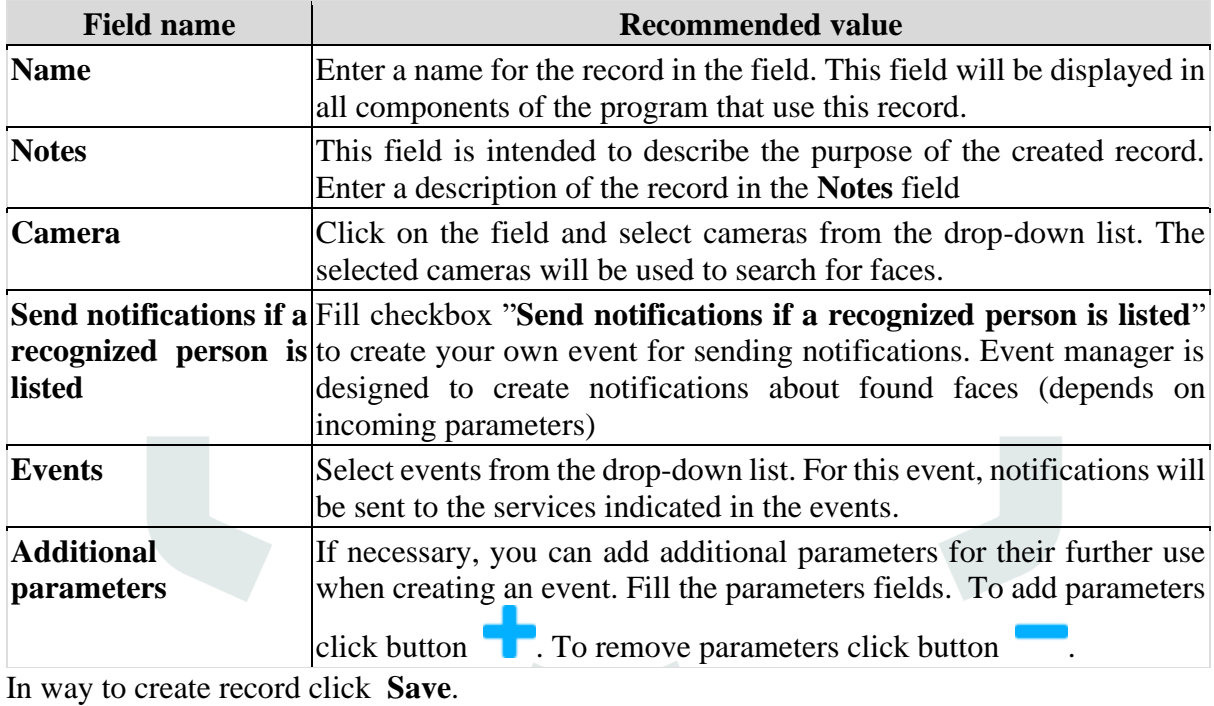

In way to edit record click on the right of the record.

In the opened window fill the fields:

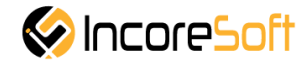

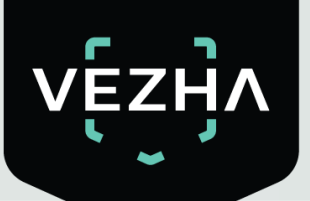

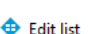

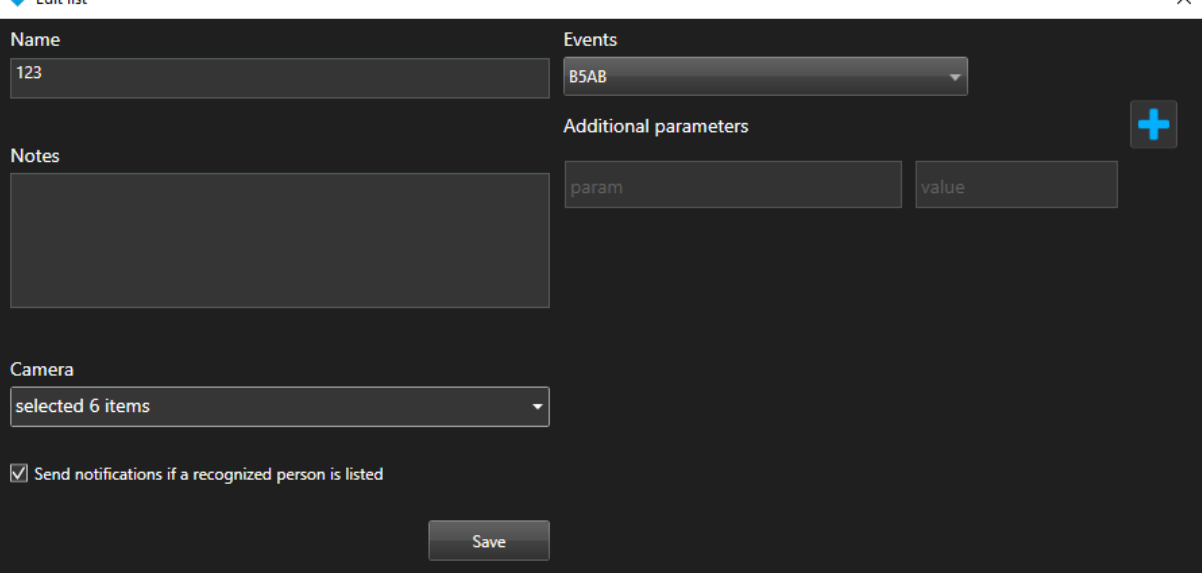

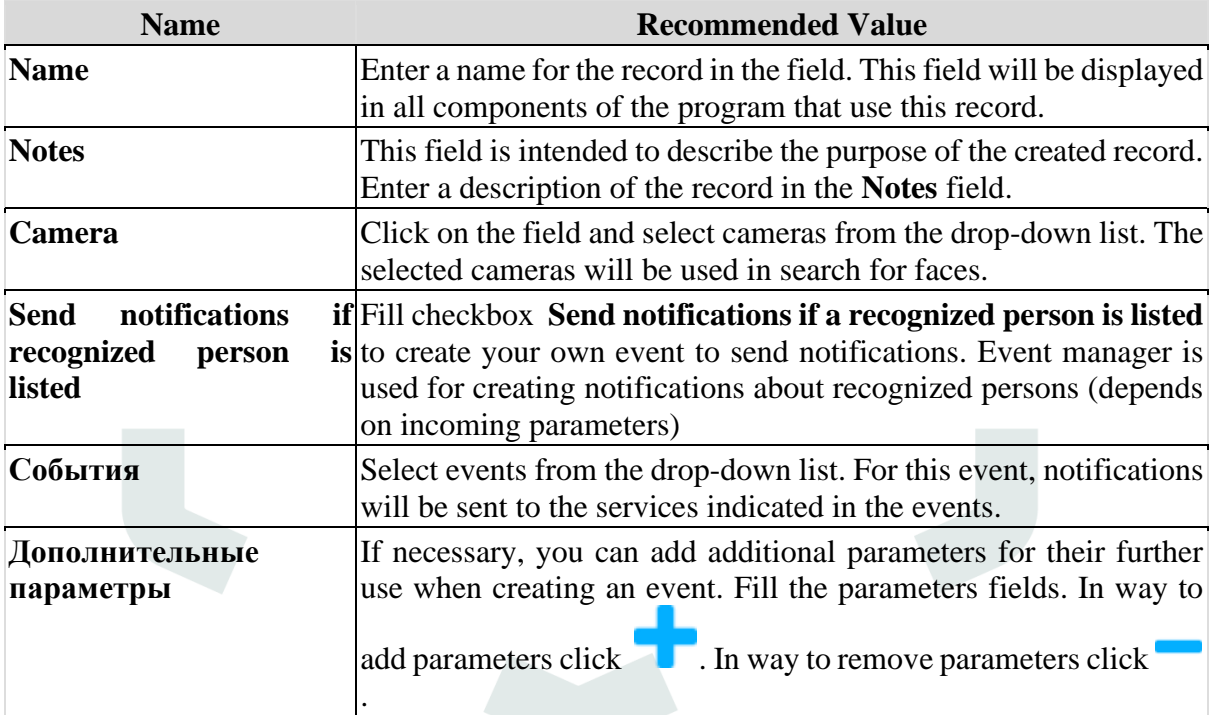

In way to apply changes click **Save**.

In way to remove record click  $\blacksquare$  in the right side of the record.

In way to stop or activate sending notifications put the status slider in the appropriate position:

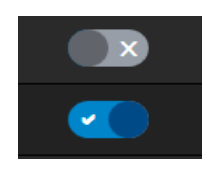

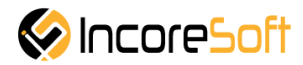

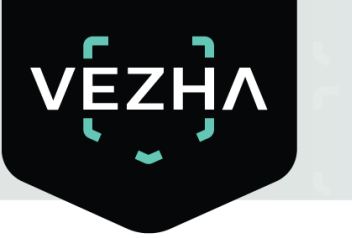

## <span id="page-21-0"></span>**6.3. Viewing Lists**

In way to view information about the cameras used for monitoring of lists, hover over the number of cameras in the list record.

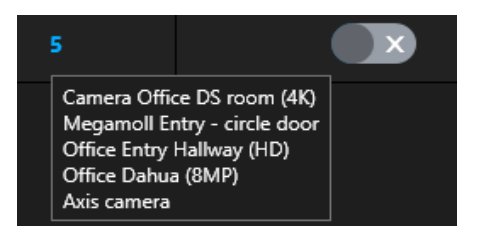

To view information about the list, click on its name.

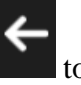

When clicked on the name, you will go to the list view tab. In way to return back click to the left of tab name.

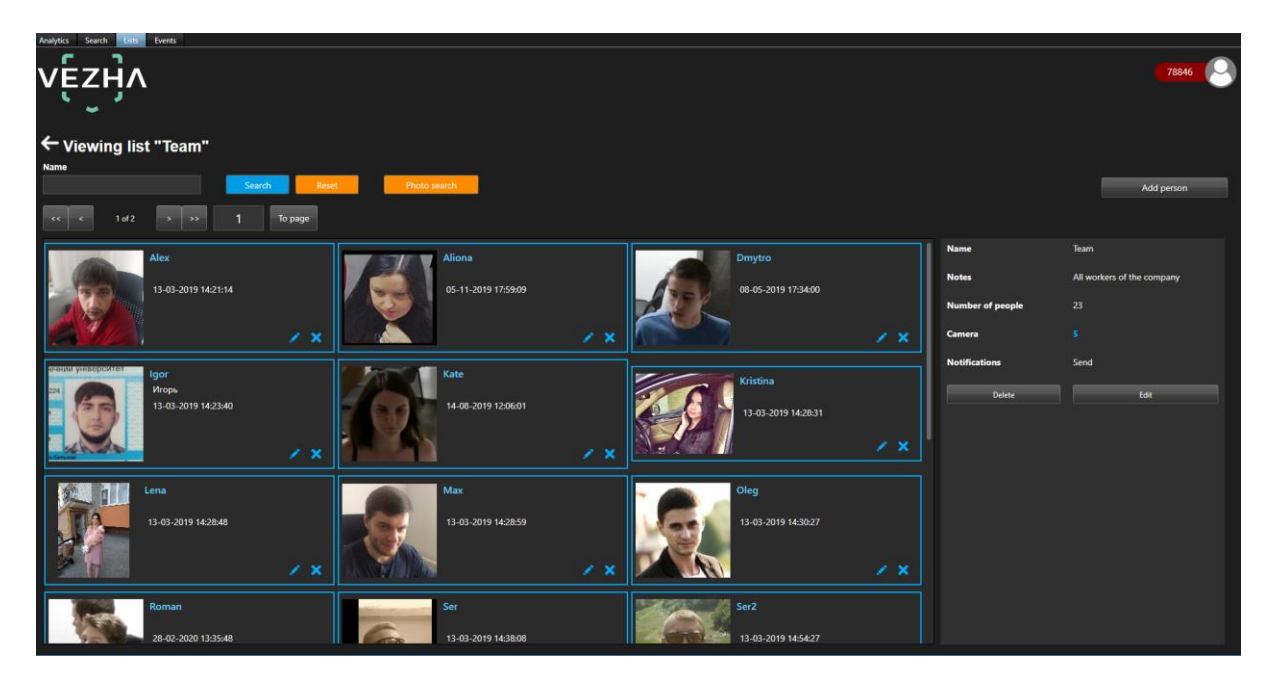

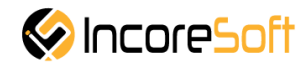

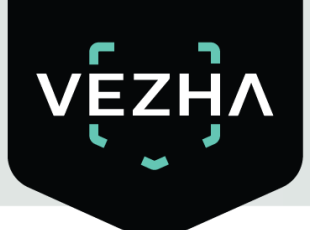

### <span id="page-22-0"></span>**6.3.1. Adding and editing of person**

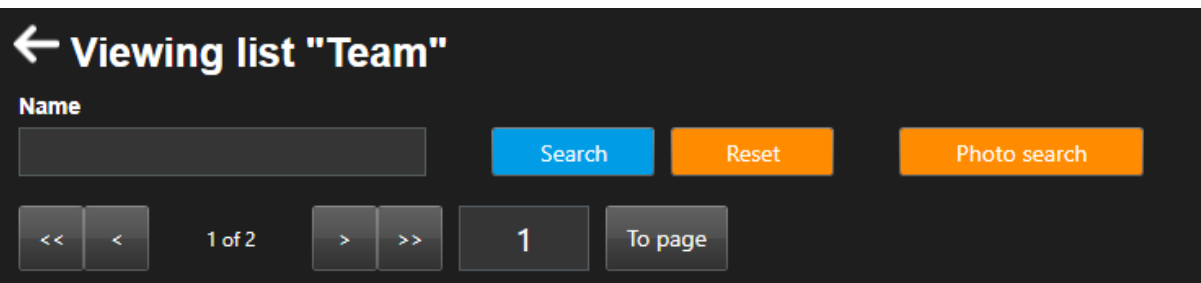

In order to find a person, enter her name in the search field.

Click **Search** to display the results. Click **Reset** to clear the input fields.

To find a person by image, click **Search by photo**. Upload the photo you want to search. To add a new record to the list, click **Add Person** in the upper right corner of the screen. In the window that opens, fill the fields:

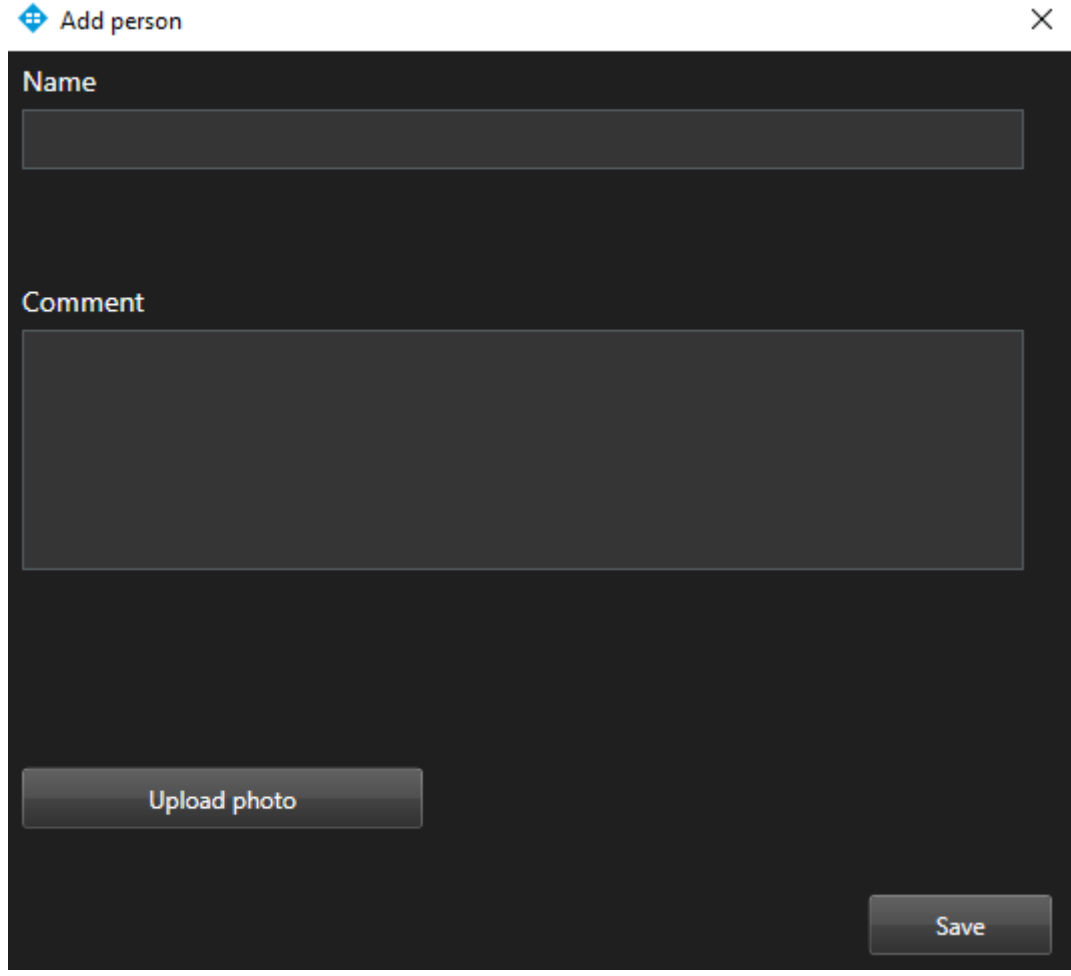

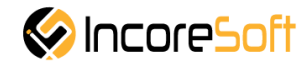

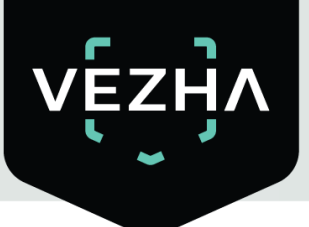

### **1) Name**

Enter the name of the person you want to find in the field. The search will go through the cameras that were selected when creating the list.

#### **2) Message**

This field is intended to describe the purpose of the created record. Enter a description of the record in the **Message** field**.**

### **3) Upload photo**

Upload a photo of the person. This photo will be used to recognize the person. In order for the record to be created, click **Save**.

To edit the record click right of the record. In the opened window fill the fields:

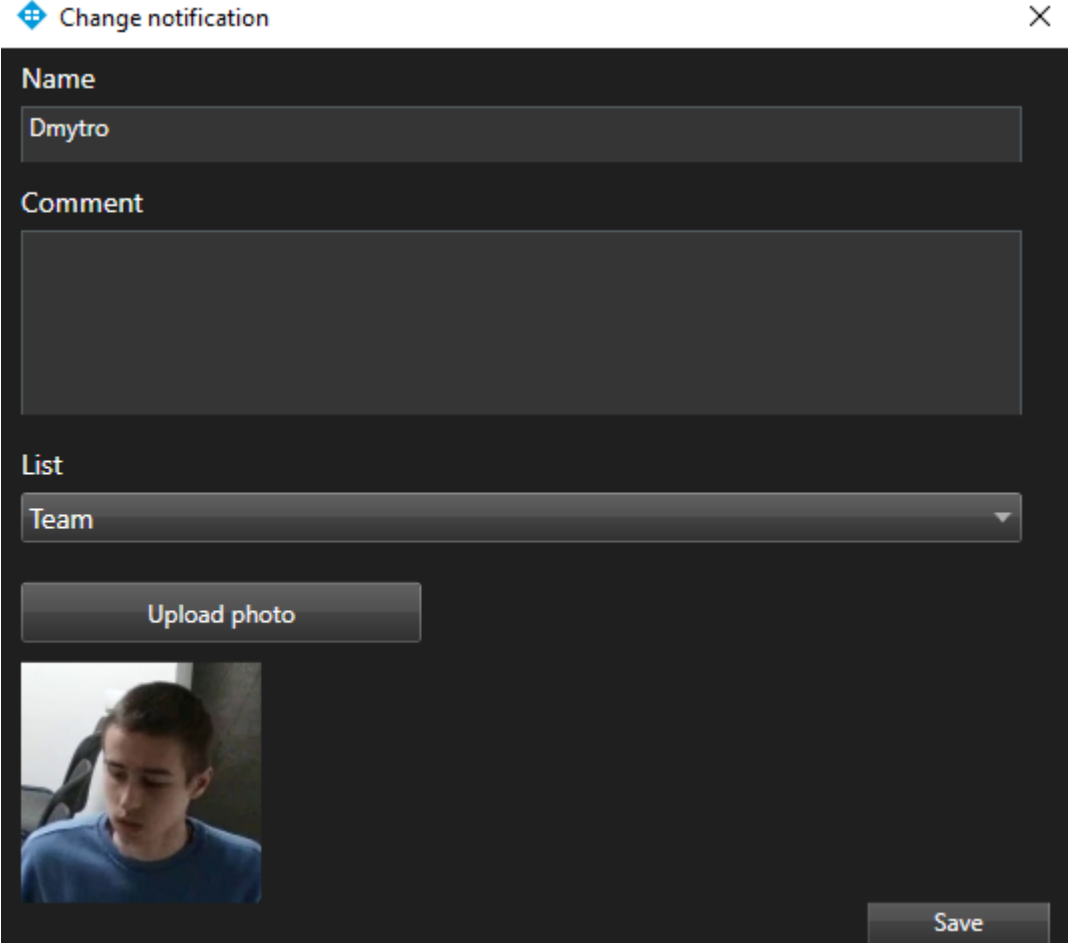

### **1) Name**

Enter a new name for the person in the field. The search will take place on the cameras that were selected when creating the list.

#### **2) Message**

Enter the message that will be received when a person is found**.**

### **3) List**

Choose a list name from the drop-down list to move the person to another list.

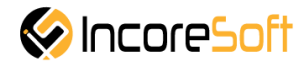

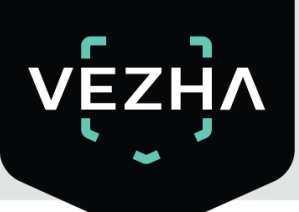

### **4) Upload photo**

Upload a photo of the person. This photo will be used to recognize the person. In order for the changes to be accepted, click **Save.**

To delete the list, click **Delete**.

In way to remove record click  $\bullet$  in the right side of the screen.

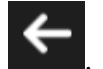

In way to move to **List** page click

In way to remove list from the list page click **Delete.** In way to delete list on page view click **Edit.**

## <span id="page-24-0"></span>**6.3.2. View list record**

To view information about a person, click on her name in the list record.

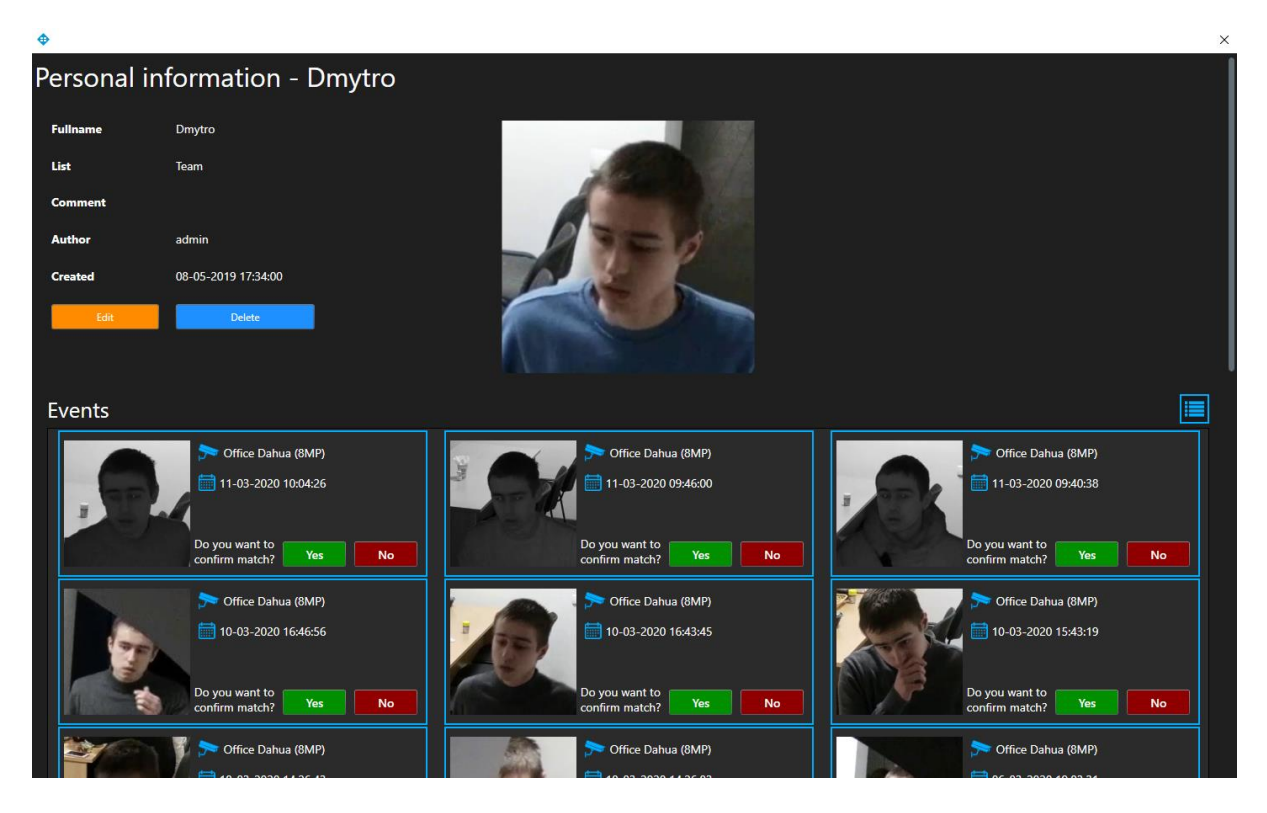

Click **Edit** to change your personal data. In the window that opens, you can change the following fields:

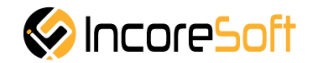

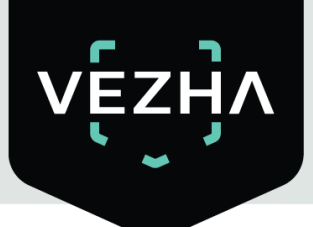

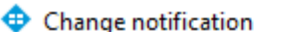

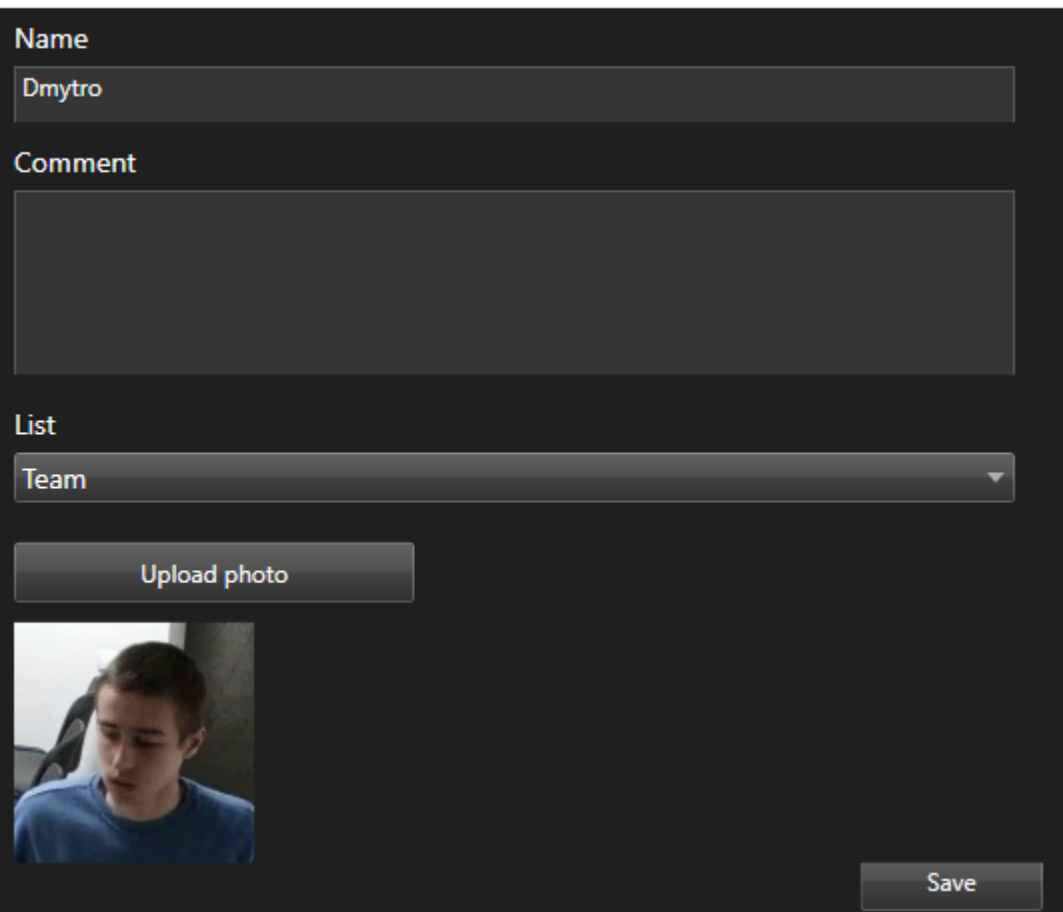

#### **1) Name**

Enter a new name for the person in the field. The search will take place on the cameras that were selected when creating the list.

#### **2) Comment**

Enter the text of the notification that will be received when a person is found**.**

#### **3) List**

Choose a list name from the drop-down list to move the person to another list.

### **4) Upload photo**

Upload a photo of the person. This photo will be used to recognize the person. In order for the changes to be accepted, click **Save**.

To view a frame from a recording, click on the **Frame** on the right side of the record or on the

icon  $\Box$   $\Box$  at photo.

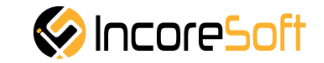

 $\times$ 

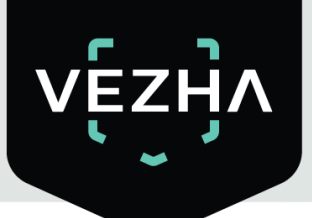

 $\bigoplus$  Frame

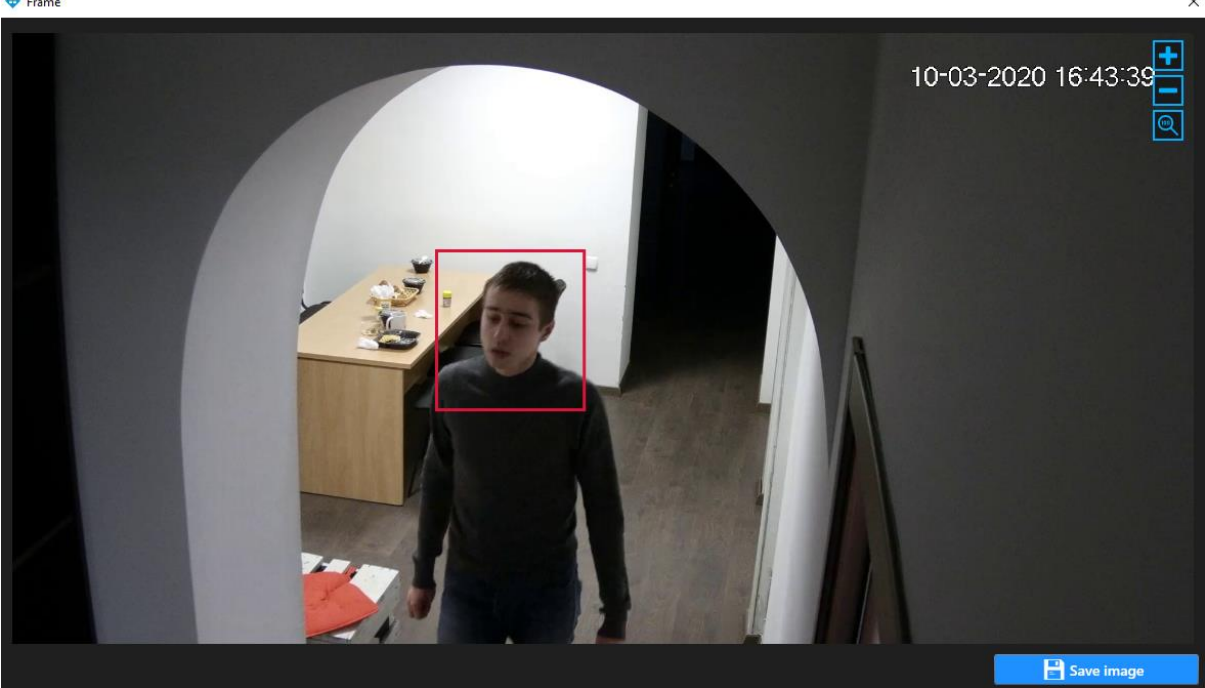

Click **Save image**, in way to download the image of person.

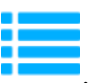

In way to change the record format **Personal information**, click .

To confirm that the exact person is recognized by the specific frame, click **Yes** from the right of the inscription **Confirm match?** If another person is shown on the frame, click **No**.

## <span id="page-26-0"></span>**7 Events**

This section is intended for viewing the history of notifications about persons.

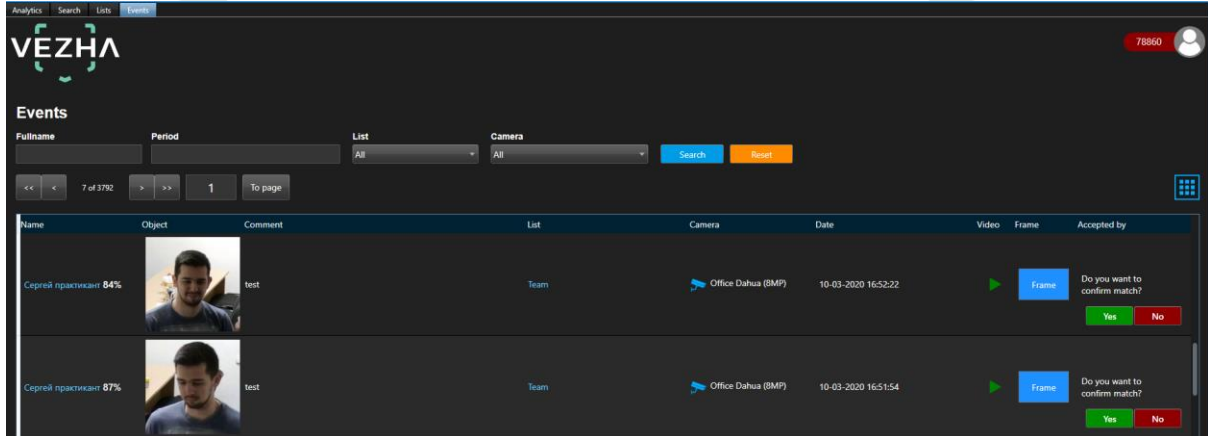

## <span id="page-26-1"></span>**7.1. Event search**

At the top of the screen are located search fields

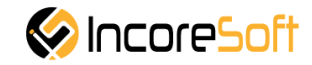

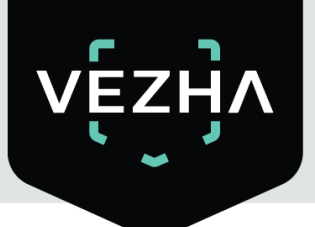

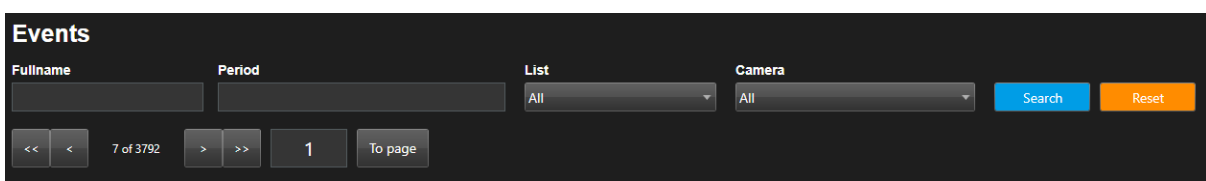

In way to find appropriate event you can use such fields:

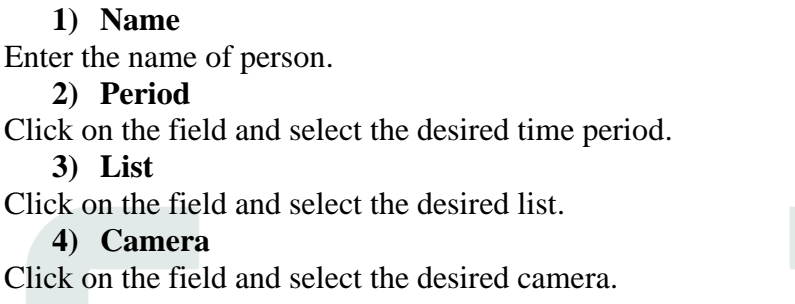

Click **Search** to display the search results. Click **Reset** to clear the input fields.

## <span id="page-27-0"></span>**7.2. Work with face recognition records**

If a person is not in list, click **Add person to list**.

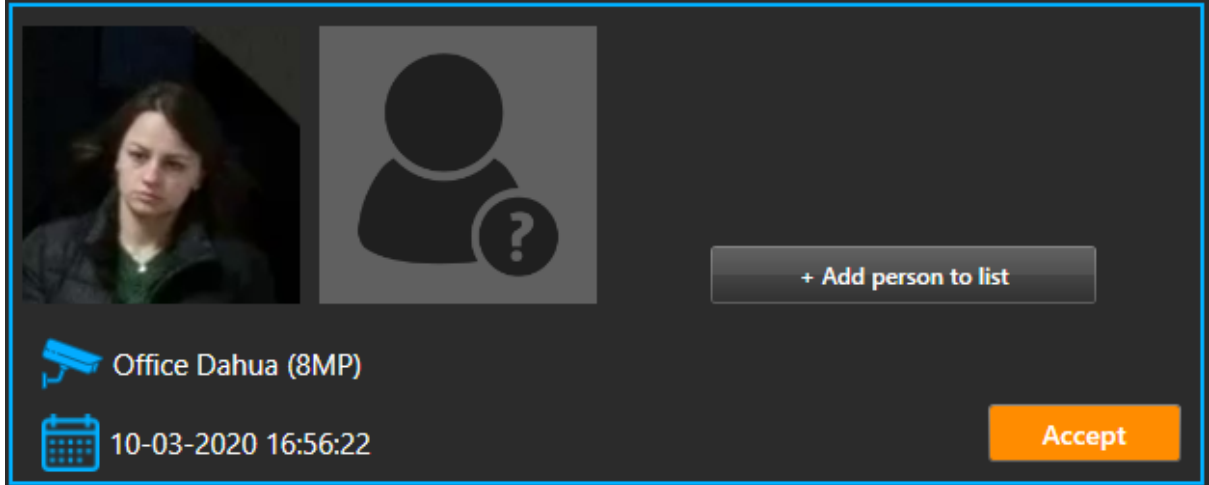

While clicking **Add person to list** opens the window of adding person to list.

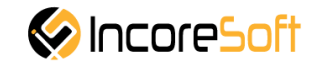

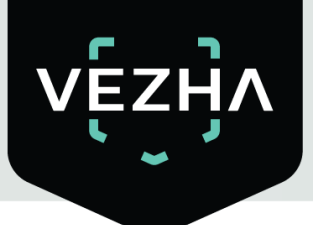

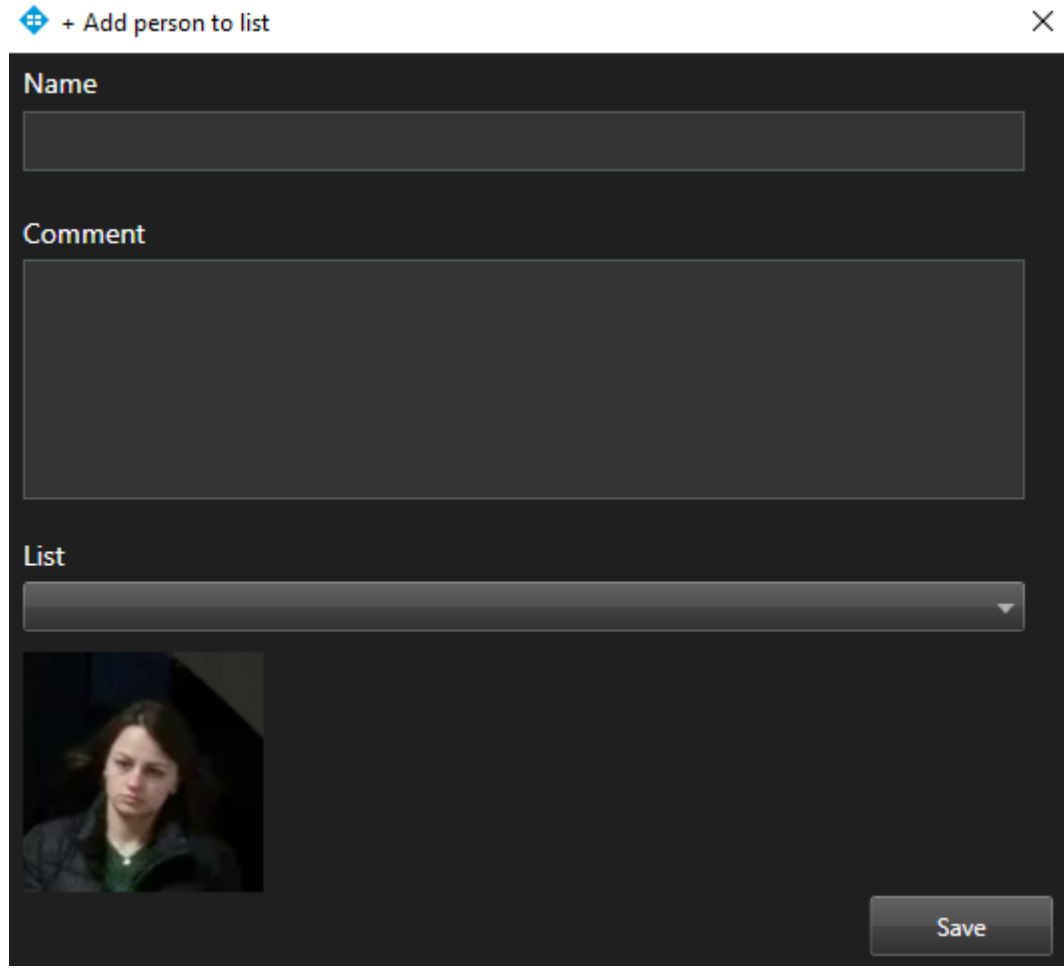

### **1) Name**

Enter the name of the person you want to find in the field. The search will take place on the cameras that were selected when creating the list.

#### **2) Comment**

Enter the text of the notification that will come when a person is found.

#### **3) List**

From the drop-down list, select the name of the list to which you want to add a person.

### **4) Upload photo**

Upload a photo of the person. This photo will be used to recognize the person. In order for the changes to be accepted, click **Save**.

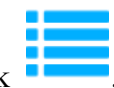

In way to change format record click

The list of notification records consists of the fields: name, object, message, list, camera, date, video, frame, accepted by.

When you click on the **Frame**, will open a window with a picture of a person.

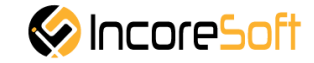

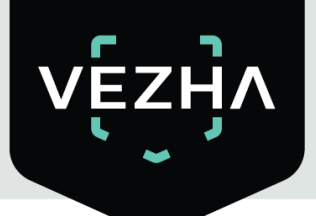

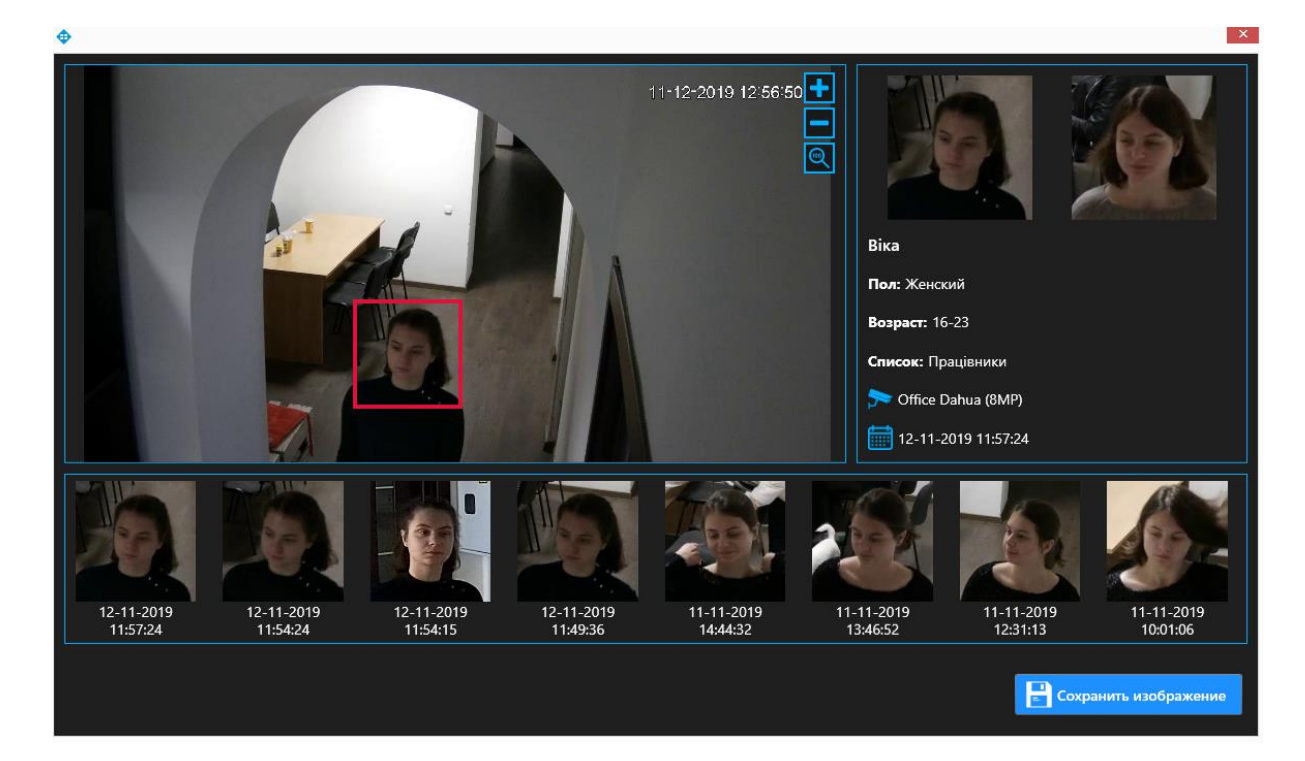

Click on the icon , in way to watch video with recognized person.

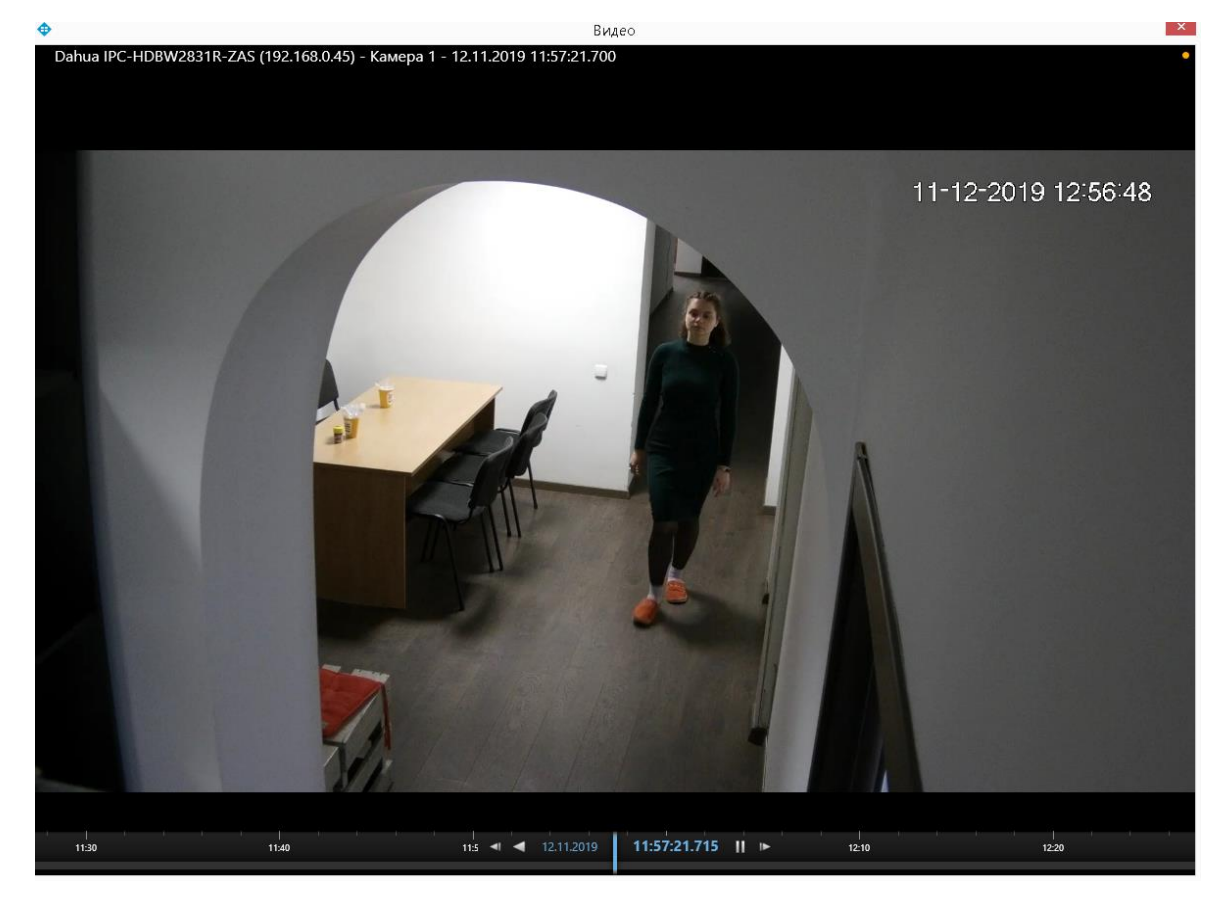

Click on the icon play to reproduce video.

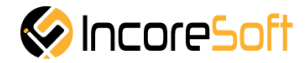

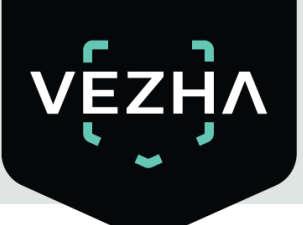

Clicking on the list name will open a window with list records

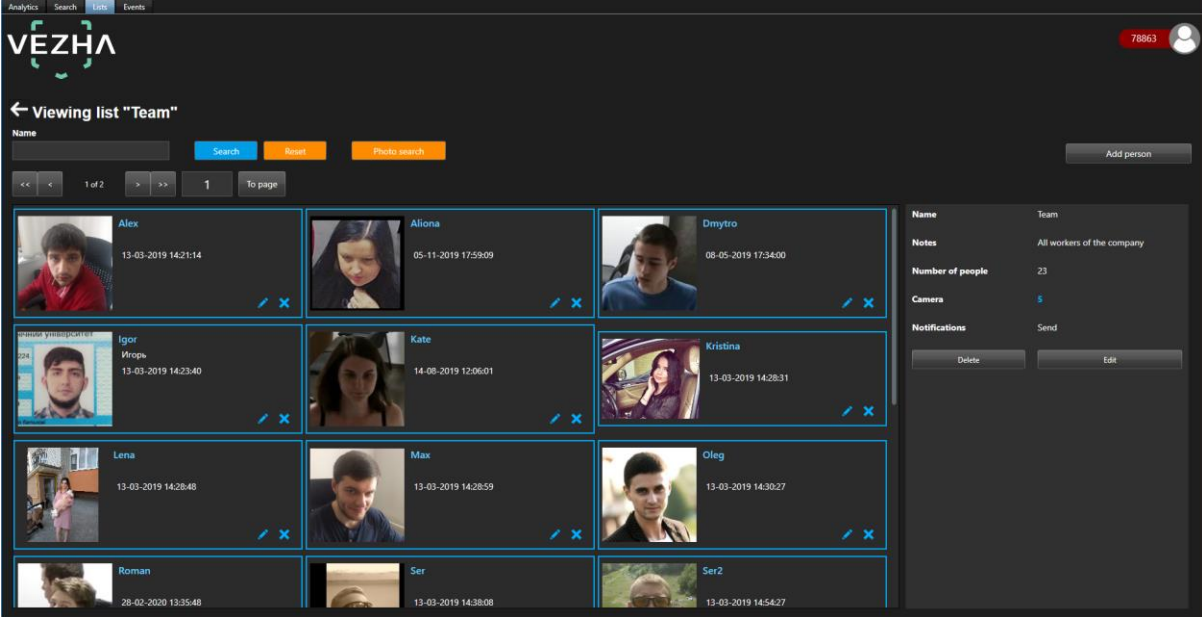

To accept the notification, click **Accept** or **Yes**, **No** - depending on whether the person is on the list or not.

### <span id="page-30-0"></span>**7.2.1. View face recognition records**

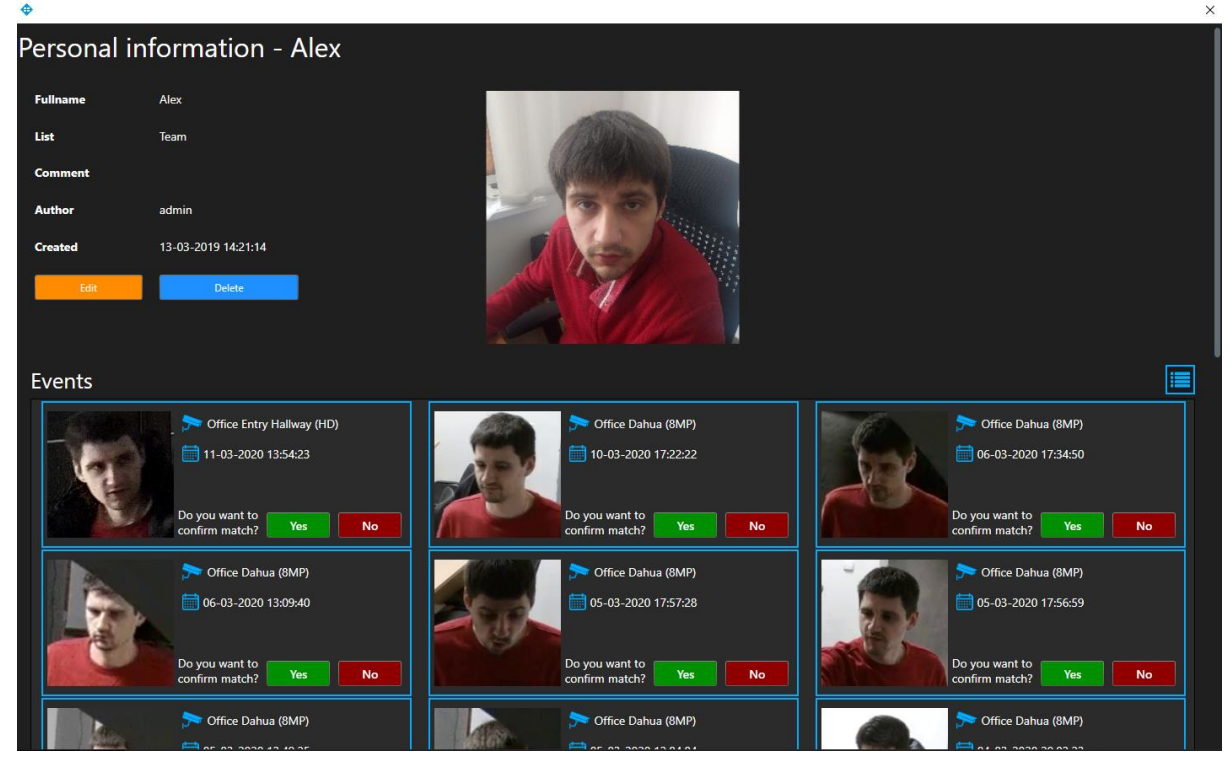

To view information about a person, click on name in the list record.

Click **Edit**, in way to change personal information.

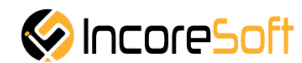

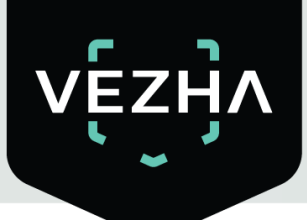

In the opened window change the next fields:

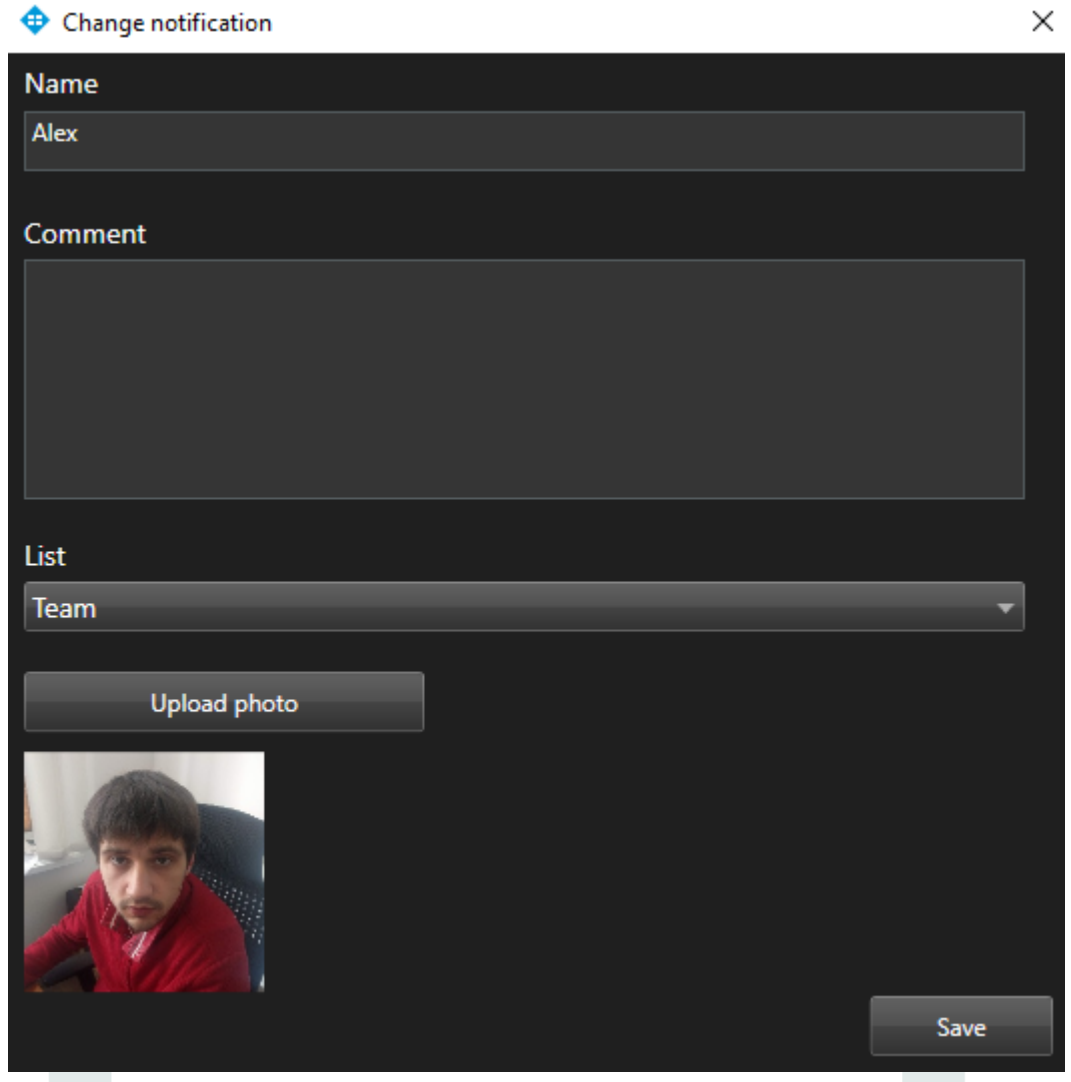

### **1) Name**

Enter the name of the person you want to find in the field. The search will go through the cameras that were selected when creating the list.

### **2) Comment**

Enter the text of the notification that will be received when a person is found**.**

### **3) List**

Choose a list name from the drop-down list to move the person to another list.

### **4) Upload photo**

Upload a photo of the person. This photo will be used to recognize the person. In order for the changes to be accepted, click **Save**.

To view a frame from a recording, click on the **Frame** on the right side of the record or on the  $\Box$ ┓

icon  $\mathbf{\mathbf{C}}$   $\mathbf{\mathbf{C}}$  on photo.

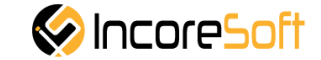

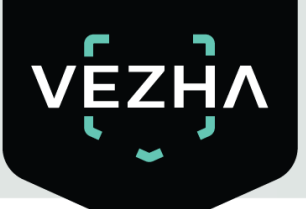

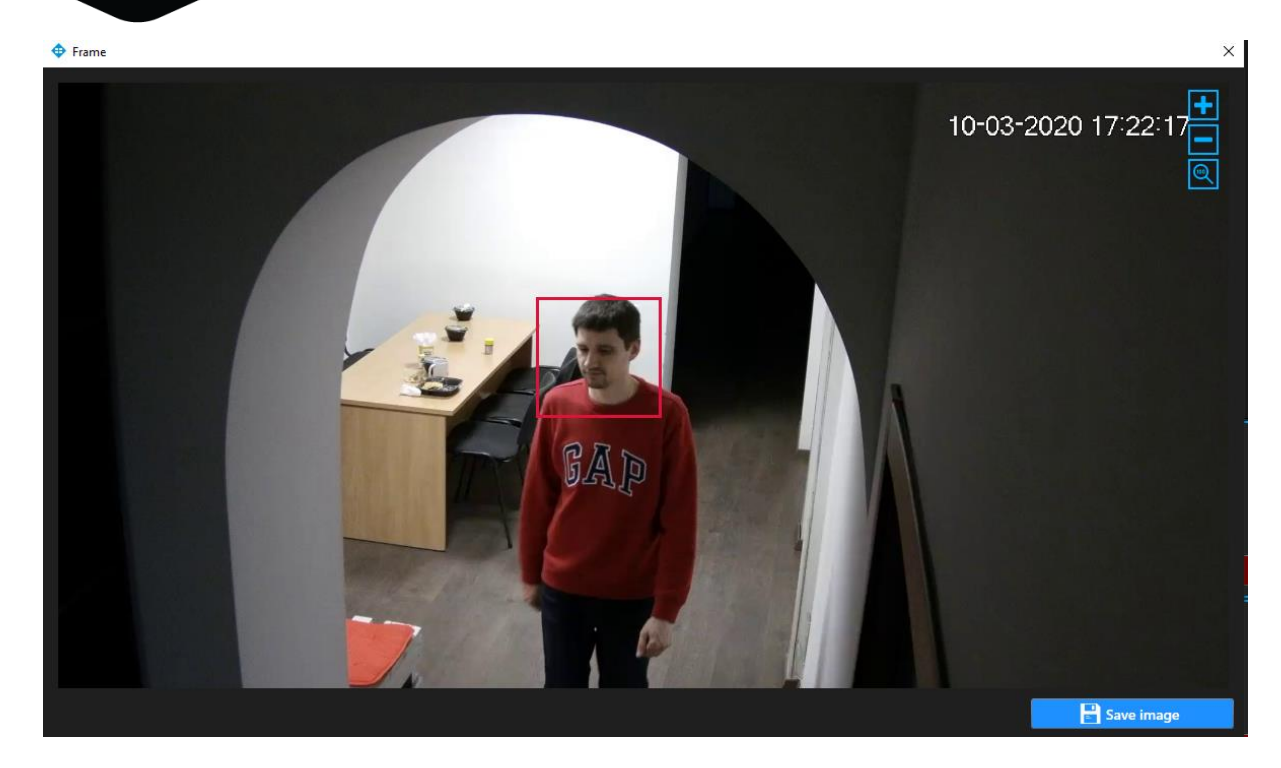

Click **Save image**, in way to download the image of person.

In way to change format of the records in **Personal Information**, click . In way to accept notification click **Accept** or **Yes, No** - depending on whether the person is in

the list or not.

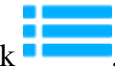

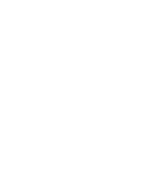

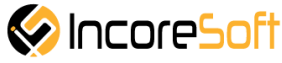

# **About VEZHA:**

Our mission is to create a safe environment for residents of cities of all sizes and to help Ukrainian businesses optimize their security and safety management processes.

For more information visit: https://vezha.io/

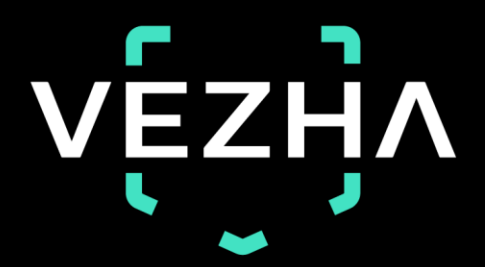

Ukraine, Vinnitsa vezha@incoresoft.com +38 (044) 599-30-03 Monday - Friday: 9 AM - 7PM

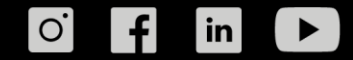